# **Telescope Fabre ROA Montsec Observatory**

# **INDI Control System**

**Reference Manual**

**Version 0.9.3**

© 2007-2010 Clear Sky Institute, Inc. USA. All rights reserved.

# **Table of Contents**

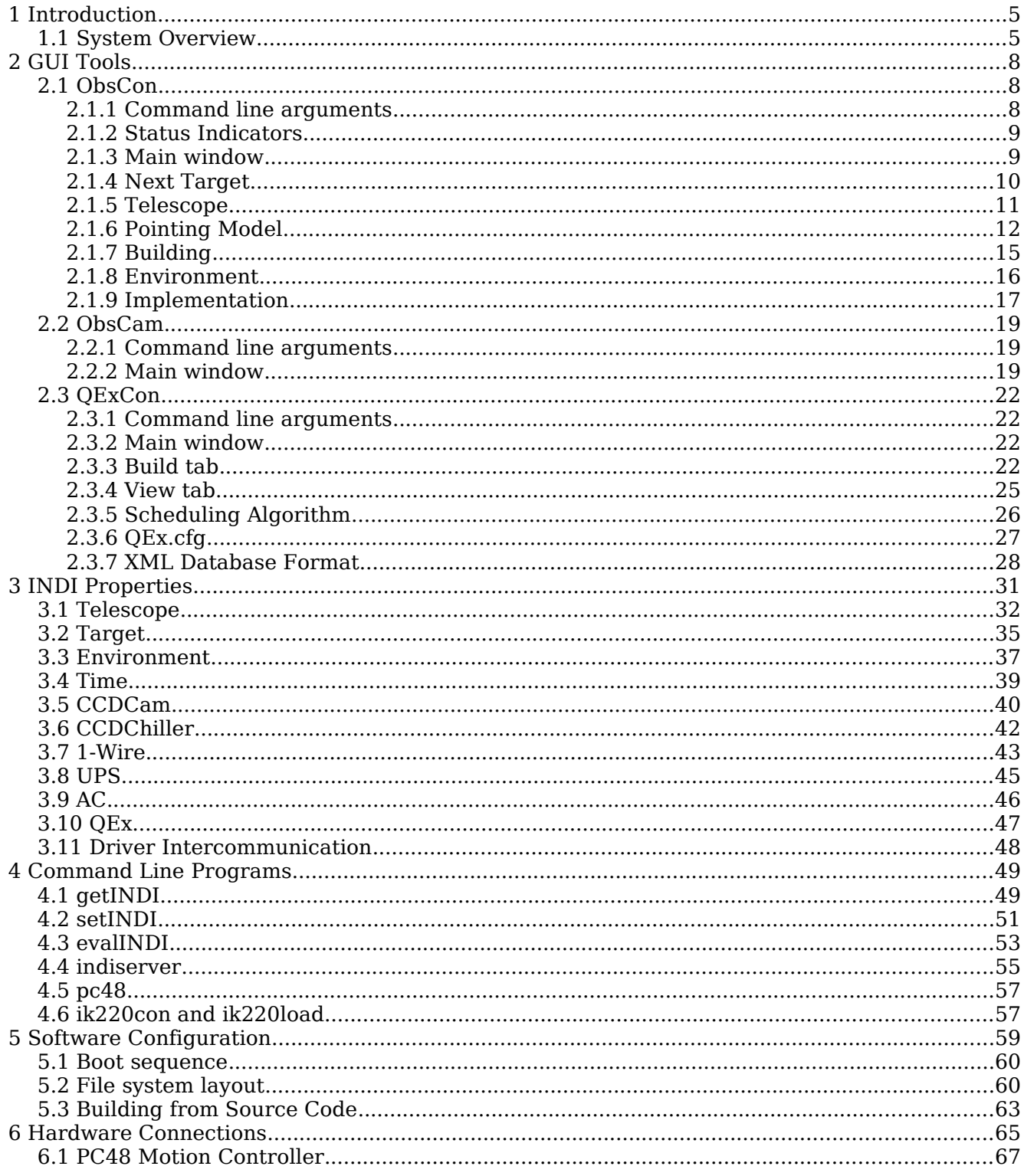

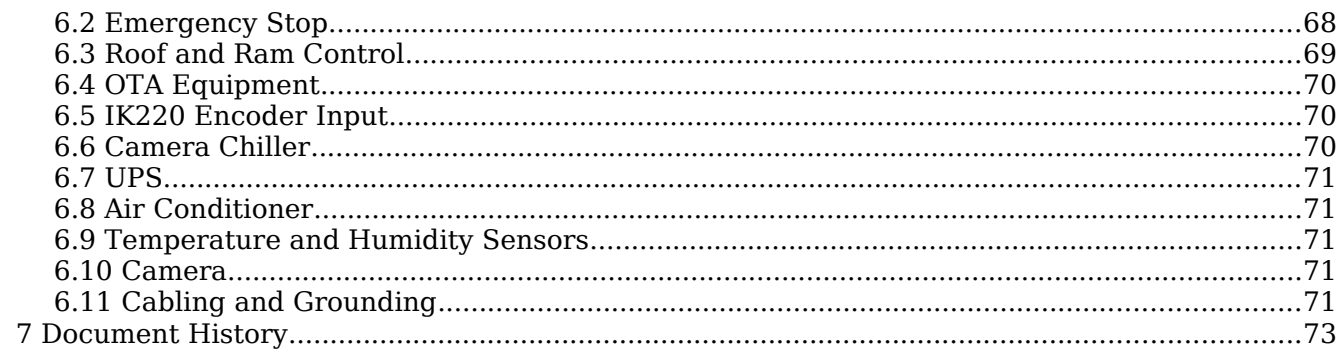

# **Illustration Index**

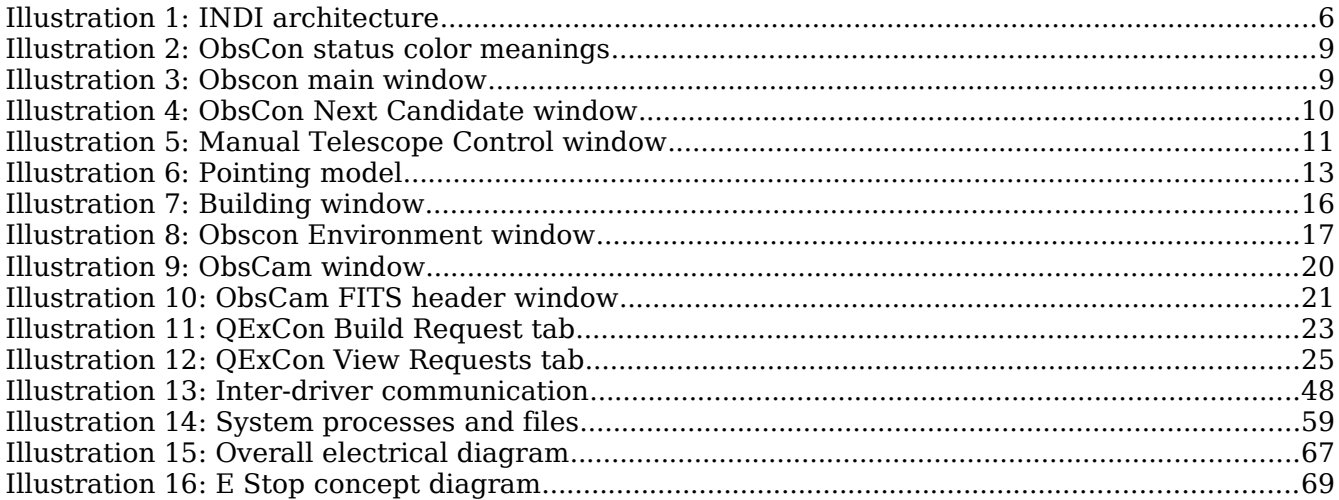

# **1 Introduction**

Welcome to the Observatory Control System for San Fernando Baker-Nunn Camera. The system allows for local and remote control of all equipment including the telescope, focuser, camera and roof. Weather conditions and power mains are monitored and shutdown procedures are performed automatically if unsafe operating conditions are imminent.

See §[2.1](#page-7-0) for more information about ObsCon, the main observatory control GUI and §[2.2](#page-18-0) for the basic camera control GUI. See [§3](#page-30-0) for a detailed list of each INDI Device and Property. See [§4](#page-48-0) for some command line client programs that use the INDI Properties. See [§6](#page-64-0) for information about how to connect the hardware.

## **1.1 System Overview**

The control system design is a client-server architecture. Hardware and supporting services are implemented as servers. Applications such as graphical user interfaces and command line programs are clients. All communication uses TCP/IP sockets for reliable distributed operation.

The servers and clients communicate using the  $INDI<sup>1</sup>$  $INDI<sup>1</sup>$  $INDI<sup>1</sup>$  protocol. This is an XML-based protocol for passing parameters back and forth in a compact efficient format. Typical bandwidth requirements for monitoring and control of all observatory functions (except camera images) are on the order of a few tens of kbps, so even simple voice-grade modem connections are sufficient for routine remote operation.

INDI drivers are written in ANSI C for the Linux operating system. Low level hardware drivers are written for Linux kernel 2.6.13. GUIs are written in Java 1.5 for maximum portability and consistency across platforms. All GUIs have been tested on Linux under KDE, Windows XP and Mac OS 10.5. Command line programs are written in ANSI C.

Illustration 1 shows the basic INDI data flow architecture. Each box represents one process. Each line represents either a socket connection or three UNIX pipes carrying the stdin, stdout and stderr streams.

Central to the design is the indiserver. On startup indiserver forks each driver process and arranges pipes to connect to their stdio streams. All sockets and streams carry traffic formated according to INDI XML message rules with one exception: the stderr output stream from a driver is simply copied to the log file maintained by the indiserver and can be any free-form message.

After starting each driver indiserver functions basically as a router between clients and drivers. It listens to the INDI XML messages and sends them only to interested processes based on contents of the *device* and *name* properties within the INDI message. Indiserver also serves as a process shepherd: if any driver dies, as indicated by EOF while reading from its stdin stream, indiserver will restart it and establish new stream pipes automatically.

<span id="page-4-0"></span><sup>1</sup> See http://www.clearskyinstitute.com/INDI/INDI.pdf

### **Introduction**

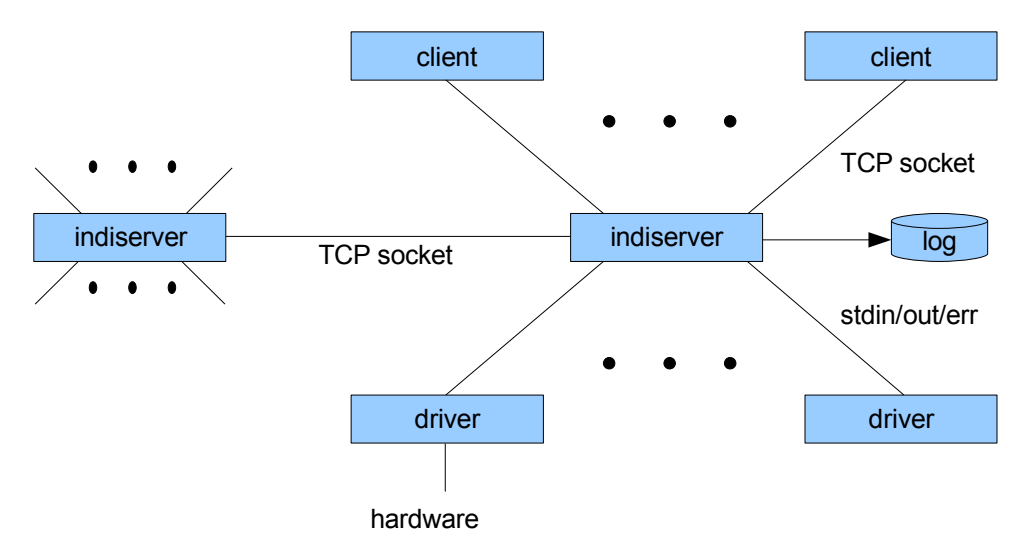

*Illustration 1: INDI architecture*

Note that indiservers may also connect to each other. This is called chaining. Because all traffic is INDI, an indiserver may connect to another indiserver and appear to be a client in every way. When making the connection, command line arguments on the initiating indiserver specify the devices on the target indiserver with which it wishes to have visibility. The initiating indiserver will have no knowledge of other devices on the target indiserver. In this way separate indiservers may, on the one hand, share devices, or, on the other hand, intentionally hide devices from their respective connecting clients.

Within each driver is the code that implements the desired functionality for one, and only one, INDI *device*. Some drivers only provide services, such as target prediction. Other drivers control hardware. Drivers may also communicate with other drivers; this is called snooping. The INDI architecture places no restrictions on what a driver can do. The only requirement is that it respond to INDI messages that arrive on its stdin stream for its *device* and that it generate valid INDI messages from its *device* on its stdout stream. INDI drivers are most easily written in C using the library functions provided with this system; type man indidevapi for details. The source code for all drivers are included with this package and serve as excellent examples of well written drivers.

Clients, like drivers, may do anything they wish so long as they communicate valid INDI messages over the socket with which they connect to an indiserver. Otherwise clients can be GUIs, command line programs, daemons or other process roles and may be written in any desired language. The sample clients provided in this package are the GUIs ObsCon and ObsCam written in Java and the command line clients get/set/evalINDI written in C. The latter may be used directly but are generally intended to be used by scripts written in perl, python or shell as a handy means to communicate with an indiserver without the need to write socket and XML processing code. The source code for all of these clients is included with this package and serve as excellent examples of well written clients.

Using a TCP socket for clients to connect to an indiserver provides great flexibility. The client and indiserver may be on the same host in which case the simple localhost alias provides a very easy connection. If the clients are on other machines, there are two choices depending on the need for security. By default indiserver listens to port 7624. If the firewall on its host has this port open, then clients on other hosts may connect directly by simply specifying this port when

they connect. But if such cavalier connections are deemed unwise, then a secure connection can be made using ssh tunneling. Ssh has the ability to build a secure connection to a remote host in such a way as it appears as a local socket server but in fact transfers this connection to a server on a remote host. It can only do this if an ssh login is available from the client host to the indiserver host. See the -L option in the ssh man page on linux or the ssh tab on the Windows client such as putty. Ssh tunneling thus addresses both access control and secure communications. Using ssh is not necessary when using the GUI clients included with this package because they have the ability to make ssh tunnels already built in (see the -t option on ObsCon and ObsCam).

# **2 GUI Tools**

There are two programs that provide a graphical user interface to the observatory control system. One is ObsCon: an abbreviation for Observatory Control. The other is ObsCam: an abbreviation for Observatory Camera. Both are Java client programs that connect to the INDI network. Multiple simultaneous instances of both these tools may be run at the same time, and all have equal peer control over the system, so take care to arrange an arbitration scheme in a separate manner to determine who has responsibility for operating the equipment and who is just monitoring.

### <span id="page-7-0"></span> **2.1 ObsCon**

ObsCon provides command and monitoring capability for all observatory systems except the camera (to operate the camera, see ObsCam in [§2.2\)](#page-18-0). In order to function, it must connect to the observatory INDI server. ObsCon is written in Java and distributed as a jar file. It is recommended to run obscon using the convenient script provided, obscon, which sets up a default environment and runs the Java runtime giving it the jar file and any additional arguments.

### **2.1.1 Command line arguments**

ObsCon support the following command line arguments:

- -e *n* specify number of samples in the Environment window graph.
- -h *h* specify direct socket connection to INDI host *h,* default localhost
- -i display inbound INDI messages for debugging
- -o display outbound INDI messages for debugging
- -p *p* specify direct socket port *p,* default 7624
- -s display in a smaller GUI format. This makes obscon use smaller fonts and smaller gaps between GUI components, designed for use on laptops or other small screens.
- -t *h s i l* create ssh tunnel to INDI host *h*, ssh port *s* (default 22), INDI port *i* (default 7624) and login account *l*. This is the default connection mode if none of  $-t$ ,  $-h$  or  $-p$  are given. This is used to access an INDI server that is behind a firewall by creating a secure ssh tunnel. It is necessary to have an account on the INDI server and be able to log into that account from outside the firewall using ssh.
	- -w ignore and don't save window information. Without this option, obscon will save and restore the location, size and whether it was visible for each obscon window each time it is exited and started. It saves this information to a file named .obscon (note the leading period) in the user's home directory.

### **2.1.2 Status Indicators**

ObsCon makes extensive use of small colored dots to indicate specific state information. These are always one of four colors, as defined in Illustration 2.

- Gray: Idle or unknown
- **Green: OK or ready**
- Yellow: Busy or in progress
- Red: Alert or problem

*Illustration 2: ObsCon status color meanings*

### **2.1.3 Main window**

When ObsCon is started, the main window appears, see Illustration 3. Across the top are buttons to open additional windows as described in the following sections.

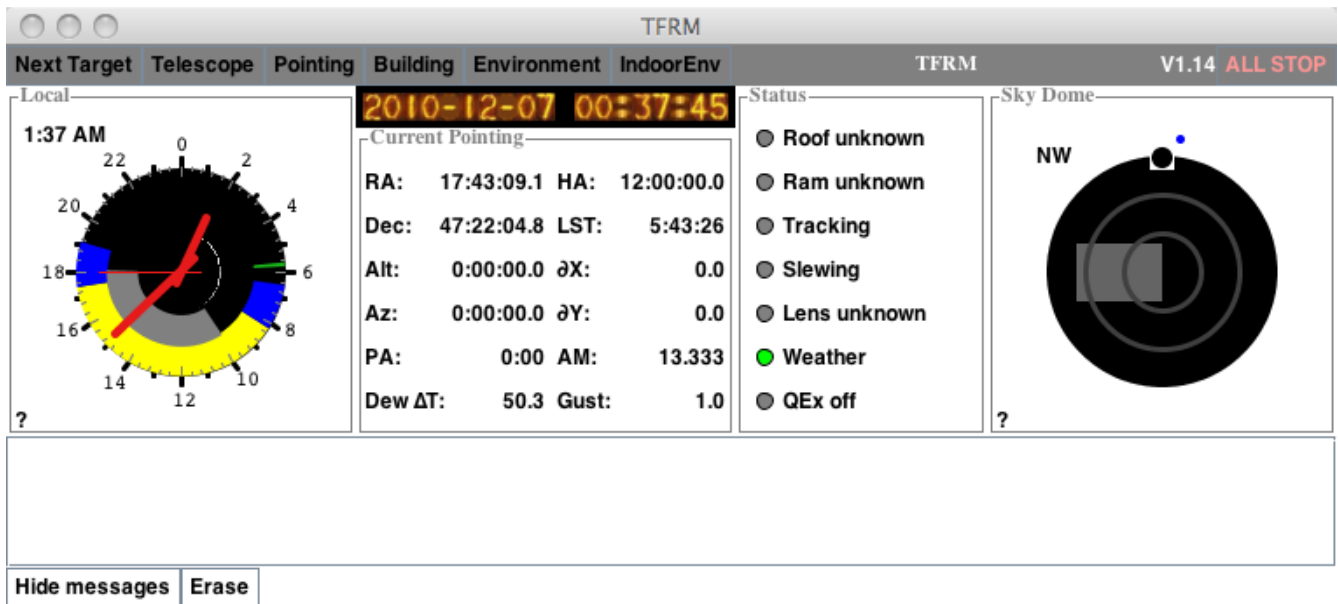

*Illustration 3: Obscon main window*

Across the top are buttons to display the several supporting windows provided by ObsCon.

The left section labeled **Local** contains a 24-hour clock in local time. The yellow and blue ring shows when the sun is above the horizon and the times of dawn and dusk. The gray ring shows when the moon is above the horizon. The time marked in green is the local sidereal time. The local time is displayed in the upper left. Clicking on the question mark (**?**) displays a dialog with this information in more quantitative terms.

The section labeled **Current Pointing** shows information about where the telescope is pointing and critical environmental information (dewing and wind gust). The current UTC is displayed above this section.

The section labeled **Status** shows the most important observatory system information such as telescope, roof, mirror cover and weather alerts. Note also the state of the QEx scheduling system is indicated. Gray means QEx is not active; Green means it is active but no request is currently running; Yellow means an automatic request is currently being executed. When the state is Yellow, any operation of the observatory from Obscon could interfere with the functions being performed from the request.

The section labeled **Sky Dome** shows a sketch of the observatory showing whether the roof and ram arm open, the current wind direction, current telescope pointing direction and symbols showing the sun and moon if they are above the horizon.

The bottom section of the window shows messages from the various INDI drivers. These may be hidden, erased and scrolled with the controls provided.

## **2.1.4 Next Target**

This window can display current and daily planning sky location information for potential viewing targets and can create or save observing lists of planned targets. See Illustration 4.

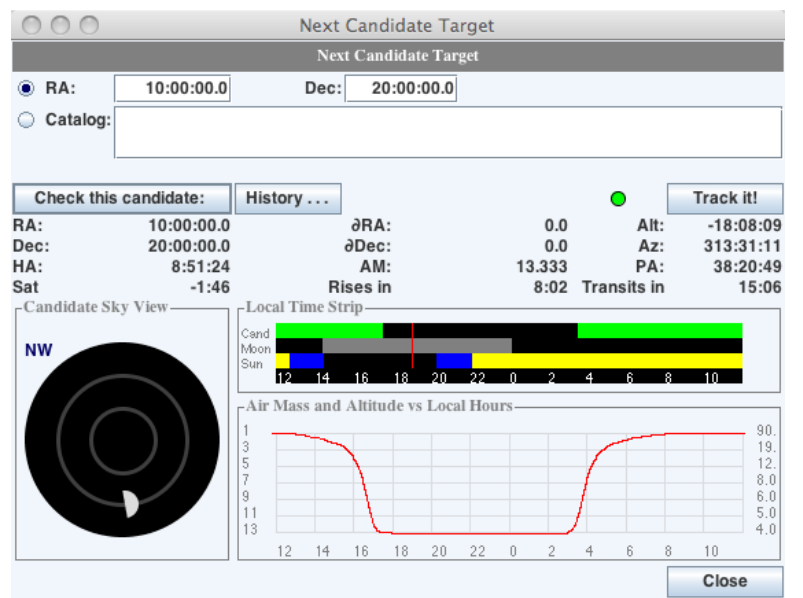

*Illustration 4: ObsCon Next Candidate window*

Across the top are fields to define a target of interest using either of two methods. If the first method is chosen, enter the **RA** and **Dec**lination for a fixed target at Epoch J2000. If the second method is chosen, enter the name of a catalog<sup>[2](#page-9-0)</sup> entry or the definition of a target in either edb<sup>[3](#page-9-1)</sup> or Two-Line element format.

After a target is defined, click **Check this candidate**. This will display current information, a time strip showing when the target and Sun and Moon are up today and a graph of altitude and airmass. The strip and graph span one day centered on local midnight. If the candidate is currently above the horizon, it will also be displayed in the sky map at the bottom.

<span id="page-9-0"></span><sup>2</sup> Catalogs are stored in /usr/local/octavi/catalogs.

<span id="page-9-1"></span><sup>3</sup> http://www.clearskyinstitute.com/xephem/help/xephem.html#mozTocId468501

Clicking **History** will bring up a table of candidates checked so far during this session. A candidate may be checked again by double-clicking or selecting it and clicking **Check**. A selected entry may be removed from the list by clicking **Delete**. The list may be saved by clicking **Save** and a previously saved list may be read by clicking **Browse**.

If it is desired to track the current candidate, click on **Track it!** This will slew the telescope to the target and begin to track it.

### <span id="page-10-0"></span> **2.1.5 Telescope**

The Telescope window allows direct control over the telescope, the mirror cover and camera focus. Refer to Illustration 5.

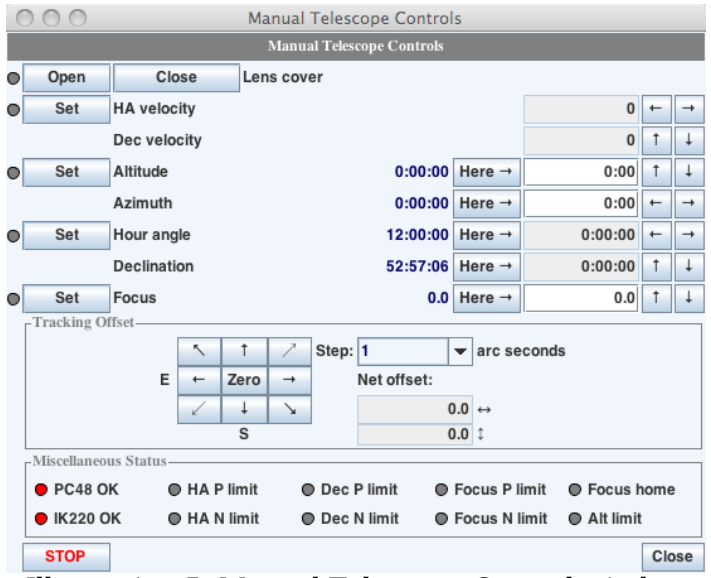

*Illustration 5: Manual Telescope Control window*

The top row has buttons to open and close the **Lens cover**.

The next two rows allow entering a desired slew velocity for each axis. Enter the desired values in degrees/second then click **Set**. The arrows provide a convenient means to increase or decrease the value by 0.1 degrees per second.

The next two rows show the current telescope pointing direction in an Altitude and Azimuth coordinate system. New values may be entered as desired then clicking **Set** will slew the telescope to the given direction and stop. Click **Here** to copy the current value to the new values field. Use the arrows to change the values in increments of 10 degrees.

The next rows are similar, but allow entering a desired **HA** and **Dec** pointing direction. Enter the desired pointing direction then click **Set**.

The next row displays the current focuser position and may be changed to a new position by entering a value into the given field and clicking **Set**. As with pointing direction, shortcuts are provided for copying the current position into the desired field and incrementing the position.

The section labeled **Tracking Offset** offers a means for injecting modest offsets into the telescope pointing position. The offset distance may be chosen from the pulldown menu. Clicking on any of the arrow buttons adds the current offset in the given direction to the total in each dimension. The two text field show, the current net total offset in each principle direction. All offsets in both direction directions may be removed at any time by clicking on **Zero**.

The section labeled **Miscellaneous Status** shows the state of various limit switches and equipment states.

Clicking on **STOP** will immediately bring the telescope to a controlled stop.

## **2.1.6 Pointing Model**

Clicking on Pointing in the ObsCon main window will bring up the Pointing Model window, see Illustration 6. The purpose of a pointing model is to capture a representation of the imperfections of a telescope mount and use this information to point more accurately at sky targets.

Note that the pointing model provided by this system can only compensate for systematic errors, *i.e.*, errors that are stable and repeatable every time for a given sky direction. Errors that do not repeat, such as worm gear wear or phase imperfections, are not modeled with this system. If there is any reason to suspect that any of the model errors have changed, such as removal and replacement of optics, mount adjustments, drive train wear, or accidents then a new model must be created. Some observatories find their models change with season but are otherwise repeatable and so they save and install models for winter, spring, summer and fall.

The model consists of several scaler and trigonometric terms, one for each modeled mechanical error. The terms combine to form a net pointing error at each position in the sky. The errors are added to the positions reported by the axis encoders to form the location actually pointed to in the sky. When used in reverse, the model is applied to the desired sky location and computes the encoder values required to point to that location.

### **Notes on making a new pointing model**

The use of this Pointing model function should only be used after a basic model has been created by hand. When installing a new telescope, the first step must be to get the parameters in tel.cfg correct, particularly the values for the motor and encoder steps per revolution and with the correct sign. Then a new \$OBSHOME/config/default.ptm file should be created with a text editor that contains zeros for all terms except the first two: XI and YI. These terms set the offsets, in arc seconds, from the HA and Dec zero encoder positions to the meridian and ecliptic, respectively. A good strategy is to edit default.ptm, restart inditel (using *sudo killall inditel*), check the reported position in Obscon main window, and repeat these steps until HA, Dec, Alt and Az all agree approximately with the actual telescope orientation. Only after XI and HI are sufficiently correct that stars can be found in your imaging detector device can you proceed to use this Pointing tool. Also make sure the telescope computer time is set accurately to avoid errors in HA. Also note that the soft limits in tel.cfg are only meaningful after a good pointing model is complete. So when starting a model it is convenient to set them very liberally to allow complete motion but then great care must be taken to avoid extreme telescope positions. After a good model is competed then go back and set the limits to reasonable values.

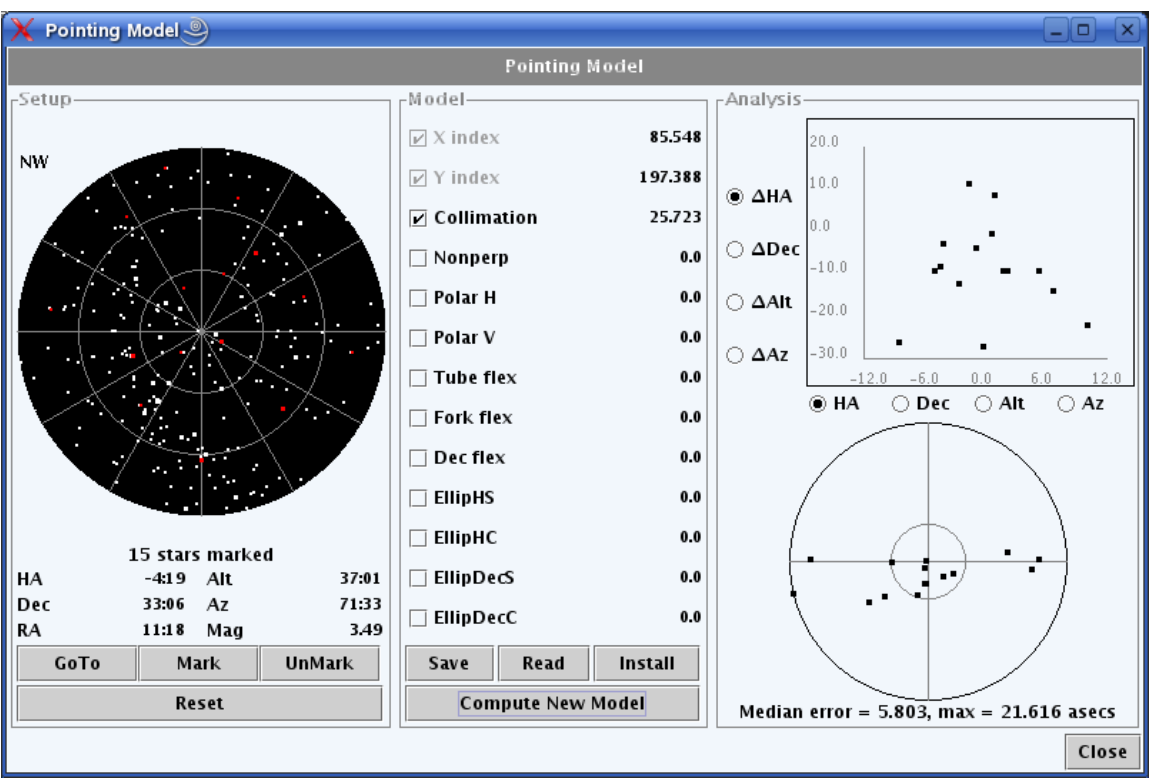

*Illustration 6: Pointing model*

The Pointing Model window is divided into three sections, left to right. The left section displays a map of the current sky, showing reference stars from a standard catalog $^4$  $^4$  and sky locations that are part of a model. The map is updated once per minute to track the movement of stars across the sky. Note that modeled locations do not move over time because they are fixed on the sky.

The center section shows the value of each term of a pointing model in arc seconds, allows selecting terms to be used in a new model and can save new and read previously defined pointing models to files on disk.

The right section displays two graphs that allow one to analyze the quality of a model. The top cartesian graph can show model errors, in arc seconds, in and against several sky coordinates. The lower polar graph shows the distribution of errors on an HA/Dec polar plot. Clicking on a star in either plot will display its quantitative information, circle it temporarily on all plots and offer the option of removing it from the list of stars used in modeling.

The points on the sky map in the left section are color coded to show their role in a pointing model, as shown in Table 1.

<span id="page-12-0"></span><sup>4</sup> The standard catalog is called pointingstars.edb. It is searched, in order, in the current directroy, in \$OBSHOME/config and then in the obscon.jar file.

| <b>Color</b> | Meaning                                       |
|--------------|-----------------------------------------------|
| White        | Star from calibration catalog.                |
| Green        | Selected to display quantitative information. |
| <b>B</b> lue | Star will be added if Marked.                 |
| <b>Red</b>   | Location is used in a pointing model.         |

*Table 1: Colors of stars in Pointing Model sky map*

To gather data for a new model, start by clicking on a catalog star which will turn it green and will display its current coordinates in several different frames of reference. Clicking **Goto** will cause the telescope to slew and track to that position using the currently installed model. Use the Offset commands in the ObsCon Telescope window, [§2.1.5,](#page-10-0) to center the star then click **Mark** to add its location to the new model and draw it as red on the map. Repeat this procedure with a good sample of stars around the sky.

To remove the last star from in a new model, click **Undo** as far back as desired. To remove all stars from a candidate model and begin again, click **Reset**.

The column of check boxes and numbers that dominates the center section shows each term of a pointing model and whether that term is being used. It is important to add only enough terms into the model to achieve the desired pointing accuracy. Extra terms that do not add significantly to the model accuracy can make the model less stable between the calibration points.

Once a good collection of stars have been added to a model and the desired terms selected click **Compute New Model**. The values assigned to each selected term will be displayed in the center table. You may repeat with different stars or terms as often as you like. If you wish you may **Save** the model at any time to a disk file. Click **Install** to make this model become the active default model in use by the telescope control system.

Table 2 describes each term available for use in a pointing model[5](#page-13-0) in more detail. The columns *∆h* and *∆*δ show the formulas used by the model for each term to compute the error in hour angle and declination, respectively. The nominal telescope HA and Dec axes are referred to as X and Y, respectively. In the formulas,  $\varphi$  is the latitude of the observatory.

<span id="page-13-0"></span><sup>5</sup> Terms are consistent with those in Tpoint, see http://www.tpsoft.demon.co.uk/pointing.htm

| <b>Term</b>    | <b>Description</b>                 | $\Delta h$                                    | Δδ                                             |
|----------------|------------------------------------|-----------------------------------------------|------------------------------------------------|
| <b>XIndex</b>  | X axis home position               | $X_0$                                         |                                                |
| YIndex         | Y axis home position               |                                               | ${\rm Y}_0$                                    |
| Collimation    | Optical/mechanical<br>misalignment | sec δ                                         |                                                |
| Nonperp        | Non-perpendicularity<br>of axes    | tan δ                                         |                                                |
| PolarH         | Polar axis azimuthal<br>error      | cos h tan δ                                   | sin h                                          |
| PolarV         | Polar axis altitude<br>error       | sin h tan δ                                   | cos h                                          |
| TubeFlex       | Tube sag                           | cos φ sin h sec δ                             | $cos φ cos h sin δ$ -<br>$sin \phi cos \delta$ |
| ForkFlex       | Fork sag                           |                                               | cos h                                          |
| <b>DecFlex</b> | Dec sag                            | $\cos \varphi \cos h + \sin \varphi$<br>tan δ |                                                |
| EllipHS        | Ellipticity of X                   | sin h                                         |                                                |
| EllipHC        |                                    | cos h                                         |                                                |
| EllipDecS      | Ellipticity of Y                   |                                               | sin δ                                          |
| EllipDecC      |                                    |                                               | cos δ                                          |

*Table 2: Pointing model terms*

### **2.1.7 Building**

Clicking on Building in the main ObsCon window will display the building monitoring and control window, as shown in Illustration 7.

The top portion of the window contains buttons and indicators to open and close the roof and end ram.

The center portion shows the current and target temperatures for the air conditioning system. The status will be Red if the AC reports an error.

Next are the controls for the CCD chiller. This allows turning the chiller running On or Off, setting Local (front panel) or Remote control, setting a new set-point temperature and monitoring the current fluid temperature. Note that the communications protocol to the chiller does not allow INDI to determine whether the chiller running is On or Off, nor whether it is operating in Local or Remote control mode. Therefore, the button states shown are only accurate if they were the result of commands issued from obscon and nothing different was performed on the chiller's own front panel. Note also that when the chiller is in Local control mode, it is not possible for obscon to change between running On and Off nor to set a new set-point temperature. For this reason, these controls will be disabled when obscon sets Local mode. Regardless of the control mode, obscon can always correctly display the current set-point temperature and the current fluid temperature.

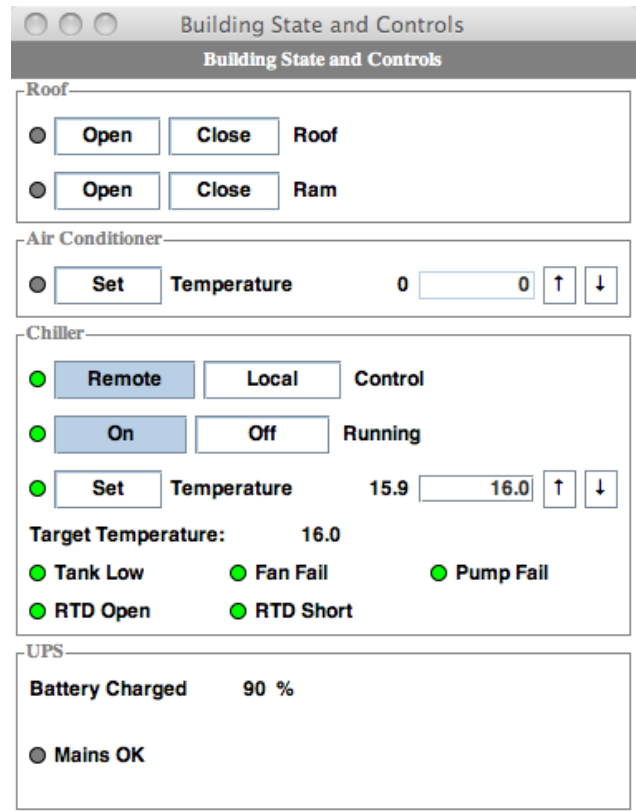

*Illustration 7: Building window*

The lower portion shows the percentage of battery charge on the UPS and whether the main commercial power is currently available.

### **2.1.8 Environment**

This Obscon window shows the current environmental parameters available from the weather station and other sensors in the observatory and can also show graphs of previous values over various time intervals. See Illustration 8.

Any one of the parameters in the top section may be selected for graphing. The reason only one at a time may be selected is because the units are generally different. The graph will show the scale for these selections on the right side of the graph. Then in addition any number of parameters in the lower section may also be selected for graphing. The reason any of these may be selected at one time is because they all use the same units for temperature. The temperature scale for these values is shown on the left side of the graph.

The time interval for the graph is chosen from the collection of radio boxes below the graph. Intervals from the past hour to the past year may be selected.

Note that quite a lot of data must be sent to build the graphs. Over slow connections, it might be desirable to reduce the amount of data by using the -e command line to obscon (see [§2.1\)](#page-7-0) option to reduce the amount of data. Of course, using less data will make a courser graph.

The data are connected using a Bezier curve which provides a smoothing effect similar to a running average but does not generally include the exact data values. The exact data points may also be plotted if desired by selecting the control **Show raw data**.

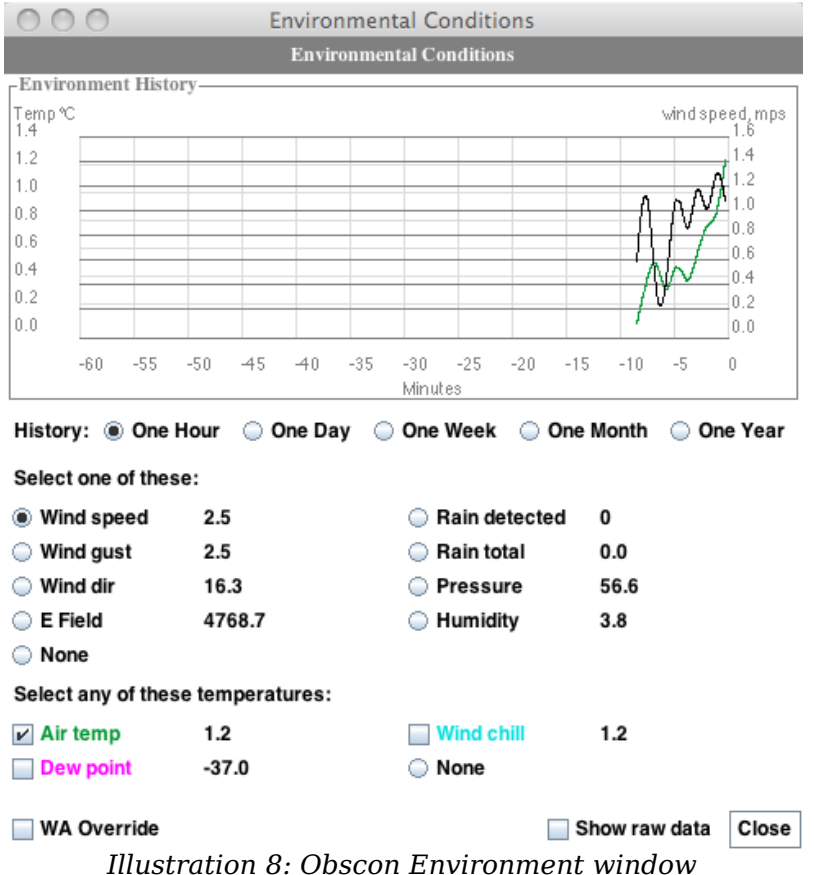

Obscon shows the various 1-wire temperature, humidity and dew point sensors in the *IndoorEnv* window.

Whenever INDI detects any of several conditions considered dangerous for further observations to continue it issues a **Weather Alert**. Currently this includes excessive wind speed, humidity, detection of rain, high levels of electrical activity, low UPS battery power and inability to access the Internet. When an Alert is issued the system automatically closes the camera blind and the roof and ram. If for some reason it is necessary to prevent this automatic reaction, a **Weather Alert Override** may be activated. While an Override is in effect an Alert will not perform the closing procedures. An Override may be started by clicking the control in the Environment window. The env.cfg configuration file contains a parameter that determines how long the Override will remain in effect. Unless the Override is started again before this period it will automatically turn off. The env.cfg file also allows adjusting the length of time an Alert will remain in effect after any or all causal factors have returned to normal..

### **2.1.9 Implementation**

The main class is ObsCon. It cracks command line arguments, builds the GUI, makes a connection to the INDI server and waits forever to handle GUI events and INDI messages. The server connection is built and serviced in ServerIO. The connection can be built using a typical socket, or it can be built via an ssh tunnel. A tunnel requires an ssh login on the target machine. The command line arguments must include the ssh port and login name, then the password will be prompted for interactively. The ssh tunnel is built using SSHTunnel and the ch package in the obsio directory.

Once the connection is built, incoming INDI messages are formatted into an INDIMsg. Each INDIMsg is given to DispatchMsg which runs in a separate thread. The device and name from INDIMsg are combined and used as a hash lookup to find the corresponding subclass of GUIUpdate to run. Thus there is one subclass of GUIUpdate for each possible incoming device/name pair INDI message.

Outgoing INDI messages build an INDIMsg with the appropriate content and are given to ServioIO for transmission.

Each pushbutton in the main ObsCon frame is associated with its corresponding frame and display it when pushed.

## <span id="page-18-0"></span> **2.2 ObsCam**

ObsCam stands for Observatory Camera and is the primary means for operating the image detector. It can connect to and control any camera for which there is an INDI driver. It can also read and write FITS files from and to disk. ObsCam is intended only as a basic camera control and image display tool. It is not intended to compete with very elaborate control and processing tools.

### **2.2.1 Command line arguments**

ObsCam supports the following command line arguments:

- -h *h* specify direct socket connection to INDI host *h,* default localhost
- -i display inbound INDI messages for debugging
- -o display outbound INDI messages for debugging
- -p *p* specify direct socket port *p,* default 7624
- -s display in a smaller GUI format. This makes obscam use smaller fonts and smaller gaps between GUI components, designed for use on laptops or other small screens.
- -t *h s i l* create ssh tunnel to INDI host *h*, ssh port *s* (default 22), INDI port *i* (default 7624) and login account *l*. This is the default connection mode if none of  $-t$ ,  $-h$  or  $-p$  are given. This is used to access an INDI server that is behind a firewall by creating a secure ssh tunnel. It is necessary to have an account on the INDI server and be able to log into that account from outside the firewall using ssh.

### **2.2.2 Main window**

### **GUI Tools**

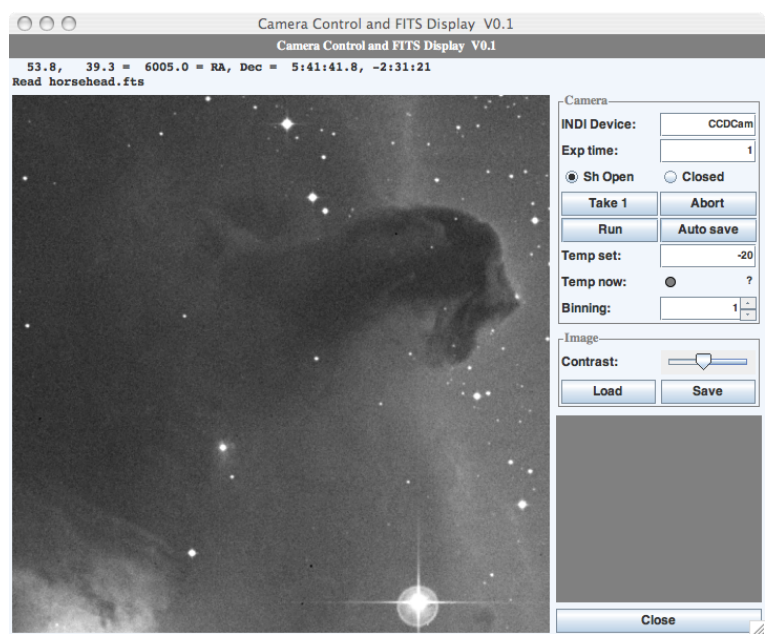

*Illustration 9: ObsCam window*

The ObsCam window is shown in Illustration 9.

The obscam window is dominated by the image display rectangle in the lower left. The area always shows the entire image and unused portions are shown in blue. Moving the mouse over the window will show a magnified view in the lower right rectangle.

Before taking an image, set the exposure time in the text field labeled **Exp time**. The units are in seconds. Also set the shutter to **Sh Open** or **Closed** as desired for normal exposures or bias or dark calibration frames. To take one exposure, click **Take 1**. When the image is complete, it will be shown in the image display rectangle. To automatically take images one after another, toggle **Run** on. To stop after the next image, toggle **Run** off. Click **Abort** to abandon an exposure before it is complete started by either method. To save each image as it arrives to a disk file, click **Auto Save** on. The name will consist of the Date and Time. All files are stored as 1[6](#page-19-0) bit FITS<sup>6</sup> files.

The camera cooler target temperature is set by entering the desired value in the text field next to **Temp set** then typing Enter. The current cooler temperature is displayed next to **Temp now**, the status light being green if the cooler is at the target temperature, yellow if it is moving towards the target temperature, red if there is a cooler error or gray if the cooler is off. Pixels may be binned (equally horizontally and vertically) using the spin box next to **Binning**.

The image **Contrast** can be set using the slider. The image can be saved by clicking **Save**. An existing FITS files can be loaded for viewing by clicking **Load**.

Each time an image is loaded (either from the camera or a disk file) and secondary window is opened in which are displayed the FITS header fields. See Illustration 10. This window may be moved and resized as desired but will always appear.

<span id="page-19-0"></span><sup>6</sup> http://heasarc.gsfc.nasa.gov/docs/heasarc/fits.html

### **GUI Tools**

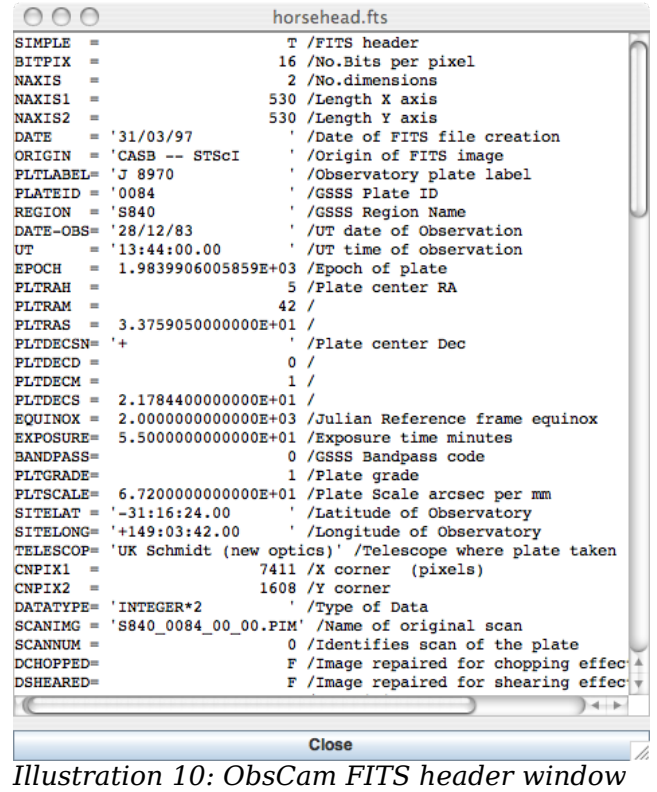

## **2.3 QExCon**

QExCon stands for Queued Execution Control. QExCon is offers the means to operate the observatory in a completely automated fashion. Using QExCon you define the INDI commands you want to execute, define the target and any additional constraints for the observation, then the QExCon device driver will decide the best time to perform the request. Many requests may be pending simultaneously and the QExCon driver will always attempt to perform each of them at the best possible time.

### **2.3.1 Command line arguments**

QExCon supports the following command line arguments:

- -h *h* specify direct socket connection to INDI host *h,* default localhost
- -i display inbound INDI messages for debugging
- -o display outbound INDI messages for debugging
- -p *p* specify direct socket port *p,* default 7624
- -t *h s i l* create ssh tunnel to INDI host *h*, ssh port *s* (default 22), INDI port *i* (default 7624) and login account *l*. This is the default connection mode if none of -t, -h or -p are given. This is used to access an INDI server that is behind a firewall by creating a secure ssh tunnel. It is necessary to have an account on the INDI server and be able to log into that account from outside the firewall using ssh.

### **2.3.2 Main window**

The QExCon main window consists of two tabs. One is used to Build a new scheduled observing request. The other is to View all existing requests. Each tab is divided into two panes. Each pane may be individually scrolled as necessary to view its contents.

Across the top, accessible from either pane, is a toggle button. This controls whether the QEx system is running, which means willing and able to schedule and execute requests, or just idle. Note that even when idle, QEx can accept new requests and respond to queries about what is in the current request database.

### **2.3.3 Build tab**

The Build tab of QExCon is shown in Illustration 11.

### **GUI Tools**

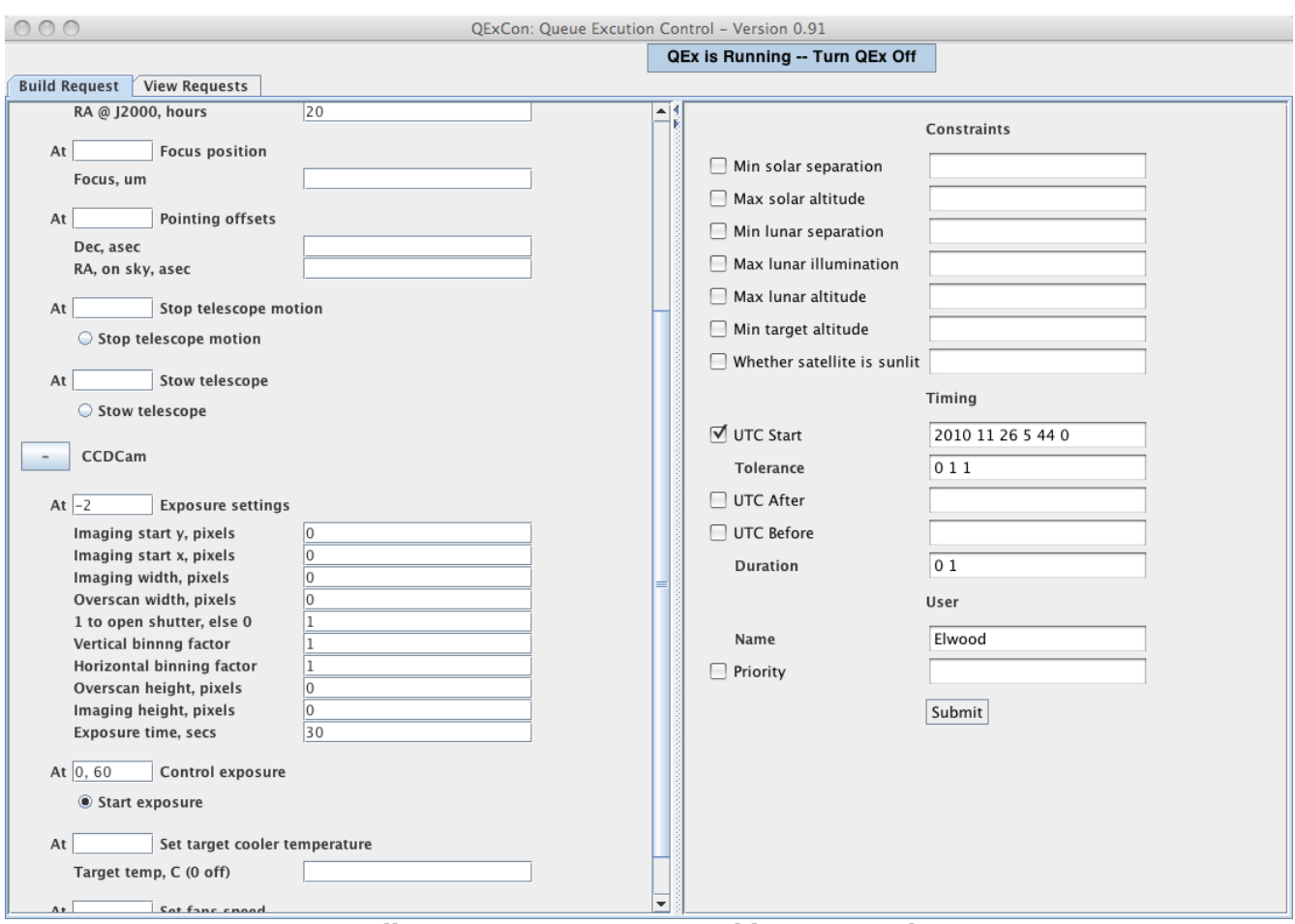

*Illustration 11: QExCon Build Request tab*

The left pane of the Build tab displays all INDI properties on the system. This is not a live display, such as you might see in ObsCon, but is simply a static list of each property name, including each element if it is an array. The idea of the QExCon system is to collect any set of INDI commands and trigger them at some time in the future to perform actions.

Beside each property is a text entry field labeled with "At" or "By". These fields are for entering a time difference with respect to the moment when this request is scheduled to be performed. If a property requires some finite time to accomplish, such as slew to a target or open a roof, then the label is "By". If the property event happens essentially instantly, such as closing a camera shutter, then the label is "At". For example, if a property such as 1-Wire.Roof.Open, which will be labeled "By" because it requires some time to perform, is set to 30, it means to issue that property command such that it will complete 30 seconds before the scheduled time for the request. Multiple commands may be trigger by listing their time offsets separated by comma. For example, to trigger a shutter at 0 and 60 seconds after a request is scheduled, use "0,60".

The right pane of the Build tab lists a set of constraints. When the QExCon control system chooses a time to run this request, it will attempt to satisfy all of the constraints that are checked. Turning on more requests gives you more control of the observing circumstances for this particular request, but turning on fewer constraints will give the scheduler more flexibility to compare this request with all others and find a solution that is suitable for more requests over all. As far as possible consistent with all checked constraints, QExCon will always attempt to choose a time that places the target as high in the sky as possible.

Fields that require date and time are in UTC and must use format YYYY MM DD HH MM SS. Fields that require angles may use either the format DD MM SS or decimal degrees. For all time and angle fields, in addition to a space the separator may also be any non-digit character such as slash "/", hyphen "–" or colon ":". Tolerance and Duration time fields are in hours or HH MM SS.

The Duration field is always required. It is important to set this field long enough to accommodate all commands to their completion. Consideration was given to trying to infer the total duration of a request but this is not possible in the most general case.

Specifying UTC Start instructs the scheduler to attempt executing the request at that time. If other constraints are also checked then the scheduler will move away from the Start time up to the specified Tolerance as necessary in order to meet all constraints and avoid other requests already scheduled.

If the After or Before constraints are specified, then under no circumstances will the request be executed before or after the specified time, respectively.

In addition to timing and astrophysical constraints, you may also assign a numeric priority to the request. These have no physical meaning but are simply used by the scheduler to give first consideration to requests with higher priority. It is expected that a group of users will agree upon some strategy for a range of values to use. Any real values may be used but always numerically smaller values have greater priority than larger values. Note that the priority system effectively becomes meaningless if all requests are assigned the same priority value.

A field is also provided to enter a name for the observation. This is simply recorded and carried along with the observation request as a helpful convenience, it does not play an active role in the scheduling algorithm.

Once the properties to be performed have been set in the left pane and all desired constraints are specified in the right pane, click **Submit** to enter the request into the QExCon queue. If there are any errors, they will be shown otherwise the new request is stored in the QExCon database.

### **2.3.4 View tab**

The View tab is used to inspect and manage the current contents of the QExCon observing queue. See Illustration 12. The left pane shows a summary of each request, one per line. The information listed is the time it has been, or was, scheduled, when it was submitted, its current state and the User name. The possible states are shown in Table [1.](#page-25-0) Clicking on any request in the left panel will display the full details of that request in the right panel. Here is shown everything known about the request. Also shown is a history of each step that occurred in the life time of the request, including any information about why it may have failed or been rejected.

| nnn                    |                       |                                                    |                 |                       | QExCon: Queue Excution Control - Version 0.91                                                                                                    |              |
|------------------------|-----------------------|----------------------------------------------------|-----------------|-----------------------|----------------------------------------------------------------------------------------------------|--------------|
|                        |                       |                                                    |                 |                       | QEx is Running -- Turn QEx Off                                                                                                    |              |
| <b>Build Request</b>   | View Requests         |                                                    |                 |                       |                                                                                                    |              |
|                        | 10                    | 11 12 13 14 15 16 17 18 19 20 21 22 23 0 1 2 3 4 5 |                 |                       | ID: 1290750135<br>Name: Elwood<br>State: Finished<br>SubmitTime: 2010-11-26 5:42:15.085<br>ScheduledTime: 2010-11-26 5:45:00.000<br>StartTime: 2010-11-26 5:43:00.360                                                                                                    | ᆂ            |
| Detail                 | <b>Scheduled Time</b> | Submit Time                                        | State           | Name                  | EndTime: 2010-11-26 5:46:00.096                                                                                                    |              |
| $\circ$                |                       | 2010-11-26 5:22:00.000 2010-11-26 5:20:38.504      | <b>Finished</b> | Elwood                | Constraints:<br>UTCStart: 2010-11-26 5:44:00.000                                                                                                    |              |
| $\circ$                |                       | 2010-11-26 5:42:00.000 2010-11-26 5:40:31.499      | Finished        | Elwood                | Tolerance: 0:01:01<br>Duration: 0:01:00                                                                                                    |              |
| ۰                      |                       | 2010-11-26 5:45:00.000 2010-11-26 5:42:15.085      | Finished        | Elwood                | INDI Commands:<br>by t=0 Telescope.SetRADec2K.Dec=10;RA=20<br>at t=-2 CCDCam.ExpValues.ROIY=0;ROIX=0;ROIW=0;OSW=0;Shutter=1;BinH=1<br>at t=0 CCDCam.ExpGo.Go=On<br>at t=60 CCDCam.ExpGo.Go=On<br>History:<br>2010-11-26 5:42:15.085<br>Request submitted<br>2010-11-26 5:43:00.356<br>Scheduled to start at 2010-11-26 5:45:00.000<br>2010-11-26 5:43:00.364<br>Command $#0$ starts in 59.636 s<br>2010-11-26 5:44:00.003<br>Sending Telescope.SetRADec2K.Dec=10;RA=20<br>2010-11-26 5:44:00.003<br>Command $#1$ starts in 57.996 s<br>2010-11-26 5:44:00.050<br>Received Telescope.SetRADec2K.RA=20;Dec=10 Busy "Slewing to 20 RA<br>2010-11-26 5:44:00.450<br>Received Telescope.SetRADec2K.RA=20;Dec=10 Ok "Tracking 20 RA 10 D<br>2010-11-26 5:44:58.046<br>Sending CCDCam.ExpValues.ROIY=0;ROIX=0;ROIW=0;OSW=0;Shutter=1;BinH<br>2010-11-26 5:44:58.046<br>Command $#2$ starts in 1.954 s<br>2010-11-26 5:44:58.097<br>Received CCDCam.ExpValues.ExpTime=30;ROIW=0;ROIH=0;OSW=0;OSH=0;Bin<br>2010-11-26 5:45:00.051<br>Sending CCDCam.ExpGo.Go=On<br>2010-11-26 5:45:00.051<br>Command $#3$ starts in 59.949 s<br>2010-11-26 5:45:00.104<br>Received CCDCam.ExpGo.Go=On Busy "Starting 30 sec exp"<br>2010-11-26 5:45:30.228<br>Saving /usr/local/octavi/blobs/2010-11-26T05:45:30.fts<br>2010-11-26 5:45:30.232<br>Received CCDCam.ExpGo.Go=Off Ok "Exposure complete"<br>2010-11-26 5:46:00.054<br>Sending CCDCam.ExpGo.Go=On<br>2010-11-26 5:46:00.053<br>Starting final delay of -0.052 s to complete Duration<br>2010-11-26 5:46:00.096 |              |
| $\left  \cdot \right $ |                       | III.                                               |                 | $\blacktriangleright$ | Finished<br>∄∣∢                                                                                                    | $\mathbf{F}$ |

*Illustration 12: QExCon View Requests tab*

| <b>Request</b><br><b>State</b> | <b>Meaning</b>                   | <b>Timeline</b><br>color |
|--------------------------------|----------------------------------|--------------------------|
| <b>New</b>                     | Has not yet been scheduled       | White                    |
| Scheduled                      | Scheduled but not yet executed   | Yellow                   |
| Running                        | Currently being executed         | Green                    |
| Finished                       | Completed successfully           | Gray                     |
| Canceled                       | This request was cancelled       | Blue                     |
| Failed                         | Execution failed for some reason | Red                      |

<span id="page-25-0"></span>*Table 1: QExCon request states*

Across the top of the left pane is a timeline showing the status of all requests over the next twenty four hours. Clicking on a request will show full details on the right. The colors in the timeline indicate the state of the request, as defined in Table 1.

Also on the right panel are buttons to permanently **Delete** the request from the QExCon database and, if it has not yet been fully executed, to **Cancel** the request.

### **2.3.5 Scheduling Algorithm**

Each time the scheduler needs to decide the next request to execute the indiqex process scans all requests in the database that are in a state of New or Scheduled. The request that ends up sorted soonest in the future is then executed when its assigned time occurs. The sorting procedure is performed each time the queue is modified, after each execution completes or after each minute of idle time. By resorting on a frequent basis, the system accommodates requests that may have been added, cancelled or deleted and responds to temporal effects such as the current temperature and humidity (Although not included in this implementation, other temporal effects such as clouds or seeing could also be accommodated in principle).

The first step of the algorithm is to change all New or Scheduled requests which specify a Start time plus Tolerance or a Before time that is already in the past to state Failed. Next all remaining requests in state New or Scheduled are sorted by decreasing priority. All requests at the same highest priority are assigned as described next, then requests at the next lower priority and so on. Requests that do not specify a priority explicitly are sorted last. Note that if all requests have the same Priority then effectively there is no priority effect.

Each request contains a Constraints table. This is a table consisting of 1,440 boolean elements or "slots", where each slot corresponds to each minute in the next 24 hours. Each slot in the table is set to True or False depending on whether *all* specified constraints for that target are satisfied at that moment.

Each request also stores the total number of slots that are True in its Constraints table, the Duration in terms of the number of contiguous slots required, and the index of a Preferred slot that indicates the moment at which the scheduling algorithm will begin its search. If the UTC Start constraint in the request is specified then the Preferred slot is simply set from this value, subject to variation as specified by the Tolerance field. Otherwise, the request must define an astronomical target, that is, one that is defined using an RA and Dec or using orbital elements, in which case the Preferred slot is set to correspond to the slot at the moment the target is at its highest apparent horizon altitude, subject to all other specified constraints. The request is rejected if it contains neither UTC Start nor an astronomical definition.

The next step, then, is to compute the information about the target at each slot time, setting the Constraints table accordingly and determining the number of True slots and the Preferred slot along the way.

Next, the set of eligible requests is sorted in order of increasing number of True slots in its Constraints table. In this way requests which are more tightly constrained in time are considered before requests that may be observed over a wider range of times.

There is also one Master assignment table. This is a table consisting of 1,440 pointers to requests, where again each pointer corresponds to each minute in the next 24 hours. At the start of the algorithm, all entries are set to Null. As the scheduling algorithm progresses, this table is gradually filled in to point to the request scheduled for each time slot as the requests are assigned. Contiguous entries are assigned to the same request for its Duration.

Finally the algorithm is ready to make assignments to the Master table. Each request is first attempted to be scheduled at the Preferred time slot. If the Preferred time slot is already assigned then the surrounding slots before and after are checked in ever expanding moments away from the Preferred time slot. The request is scheduled at the time which corresponds to the first slot that qualifies. In order for a slot to qualify, it and sufficient subsequent contiguous slots to provide for the Duration of the request, must be Null in the Master assigned table. If such a region is found, a pointer to the request is set in each slot in the Master assigned table to mark those slots as being unavailable for further assignment and the request state is set to Scheduled.

The algorithm repeats in this way until all requests are either assigned, in which case their state is set to Scheduled or no assignment was possible in which case they are assigned state New to be attempted next time.

Note that the scheduling algorithm is never performed if there is currently a request already running. This is because, as explained next, the QEx system does not know how to gracefully cancel a request and so there is no point in choosing the next request when it can not be executed until the current request completes anyway. Thus it can be stated that the QEx system never decides on its own to Cancel a request, only the operator may do this.

If a running request is canceled, no special processing is performed other than to mark its state as Canceled and move on to the next request. If special processing is required, for example to stop the telescope or close the camera shutter, this must be performed by a suitable INDI client or script outside the scope of QEx. In particular, clients that wish to present urgent Targets Of Opportunity for execution should first cancel any currently running request, perform any necessary equipment cleanup actions, then submit the TOO request to QEx for scheduling. Its selection can be insured by judicious use of the Priority constraint.

## **2.3.6 QEx.cfg**

The QExCon driver requires a configuration file to be set up. The name is qex.cfg and is in the usual directory, /usr/local/octavi/config. This file defines the following variables.

- qpath Specifies the full path of the directory containing the qexcon data base. The database simply consists of one file per request. The name of the file is the request ID number followed by the extension *.qex*. The contents of the file are the xml plain text description of the request. The file is updated whenever its contents change, such as to the change the state.
- bpath Specifies the full path of the directory in which any BLOBs received during the execution of a request for the property named by **PropSave** (see below) are stored. Thus, this is typically where image files will be stored.

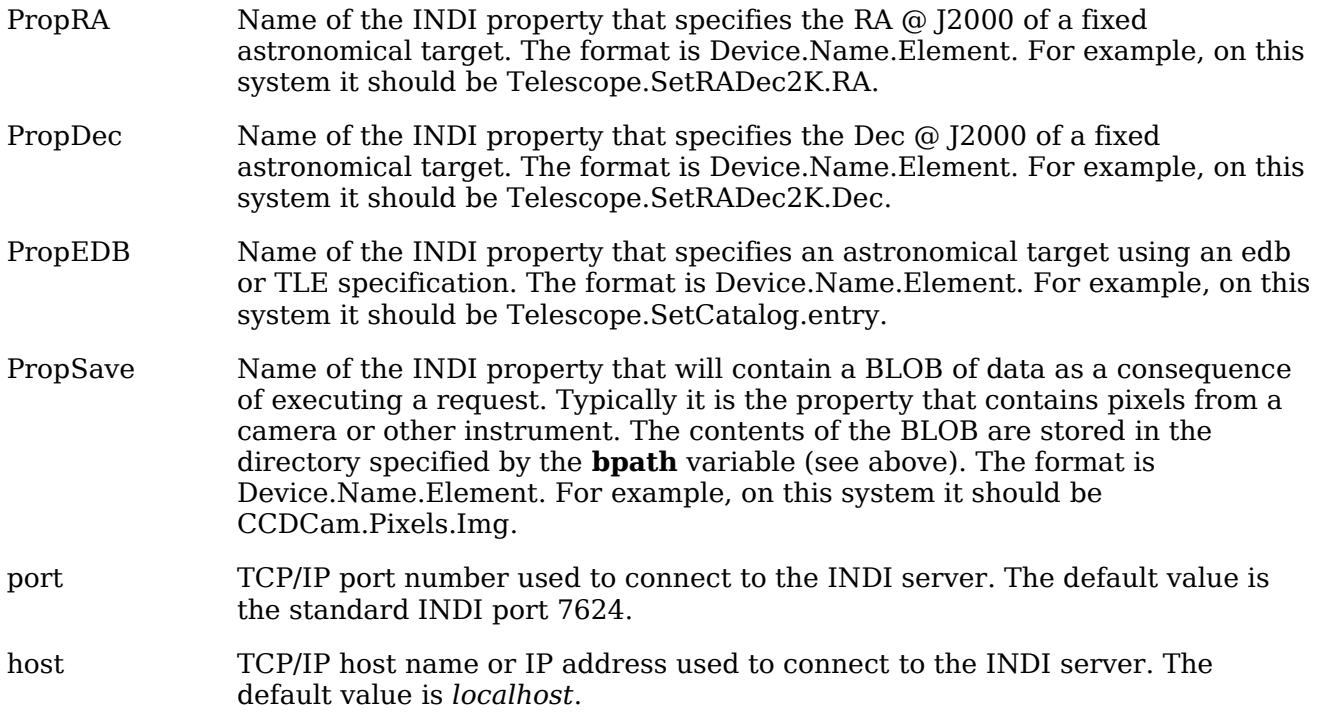

### **2.3.7 XML Database Format**

Each QExCon database entry is stored in XML format. We describe the format of a request by way of the example below. Each individual observation request is contained in an element named INDIObservation. When it is necessary to collect one or more of these into a list, the outermost list element is named INDISchedules.

Within each INDIObservation are the following subelements.

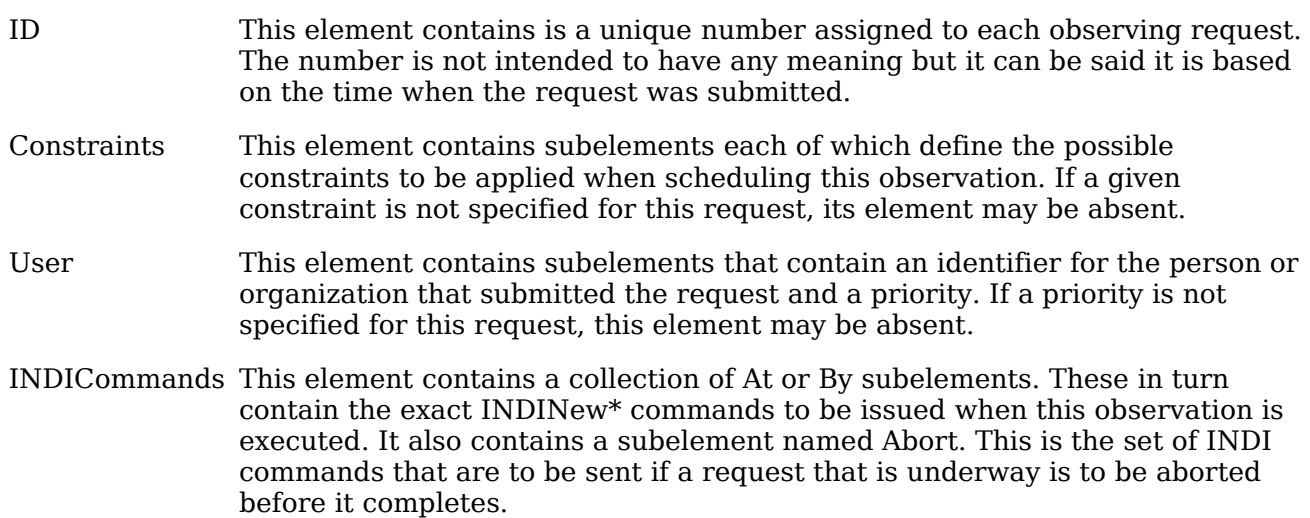

Execution This element contains information about when and how the request is being executed. The state element indicates the current mode of the request. Other subelements capture when the states will or did change. This element may also include any number of History sublements each of which contains a brief description of some event that occurred during the lifetime of this request. Each history element contains a time attribute to record the moment when the event occurred.

All references to an absolute date and time use UTC in the format YYYY MM DD HH MM SS.

```
<INDISchedules>
      <INDIObservation>
             <ID>334376768</ID>
             <Constraints>
                    <MinSolarSep>10</MinSolarSep>
                    <MaxSolarAlt>-18</MaxSolarAlt>
                    <MinLunarSep>30</MinLunarSep>
                    <MaxLunarIllum>50</MaxLunarIllum>
                    <MaxLunarAlt>10</MaxLunarAlt>
                    <MinTargetAlt>30</MinTargetAlt>
                    <SatIsSunLit>0</SatIsSunLit>
                    <UTCStart> 2009 05 13 13 45 00 </UTCStart>
                    <Tolerance> 1 0 0 <Tolerance>
                    <UTCAfter> 2009 05 10 00 00 00 </UTCAfter>
                    <UTCBefore> 2009 05 15 00 00 00 </UTCAfter>
                    <Duration> 0 1 0 <Duration>
             </Constraints>
             <User>
                    <Name>NGC 1332</Name>
                    <Priority> <Priority>
             \langleUser>
             <INDICommands>
                    <at t="0">
                         <newSwitchVector device="CCDCam" name="ExpGo">
                          <oneSwitch name="Go">On</oneSwitch>
                         </newSwitchVector>
                    \langleat>
                    sat t="1" <newNumberVector device="CCDCam" name="ExpValues">
                          <oneNumber name="ExpTime">30</oneNumber>
                          <oneNumber name="ROIW">0</oneNumber>
                          <oneNumber name="ROIH">0</oneNumber>
                          <oneNumber name="OSW">0</oneNumber>
                          <oneNumber name="OSH">0</oneNumber>
                          <oneNumber name="BinW">1</oneNumber>
                          <oneNumber name="BinH">1</oneNumber>
                          <oneNumber name="ROIX">0</oneNumber>
                          <oneNumber name="ROIY">0</oneNumber>
                          <oneNumber name="Shutter">1</oneNumber>
                         </newNumber>
                    \langleat>
                    <by t="0" <newTextVector device="Telescope" name="SetCatalog">
                          <oneText name="entry">Mars,P</oneText>
                         </newTextVector>
                    \langle by>
       . . . 
             </INDICommands>
             <Execution>
                    <State> one of: New, Scheduled, Running, Finished, Cancelled, Failed
             </State>
                    <SubmitTime> 2009 05 12 02 05 16 </SubmitTime>
                    <ScheduledTime> 2009 05 13 11 34 00 </ScheduledTime>
                    <StartTime> 2009 05 13 11 33 00 </StartTime>
                    <EndTime> 2009 05 13 11 33 50 </EndTime>
                    <History time="2009 05 13 11 33 00">Start Observation</History>
                           . . .
             </Execution>
      </INDIObservation>
             . . .
</INDISchedules>
```
# <span id="page-30-0"></span> **3 INDI Properties**

This section lists all INDI Devices and their Properties. There is one table per Device. The table lists the name, type and permission for each Parameter. In addition, Number parameters list the name and units for each Element; Switch parameters list the rule and name of each switch Element; and Text parameters list the name and purpose of each Element.

After each parameter is a brief description and the meaning of the four standard INDI States as they apply to that parameter. Drivers send their parameters with defXXX messages or when they change unless otherwise noted.

Following the tables is a diagram showing inter-driver communication channels.

# **3.1 Telescope**

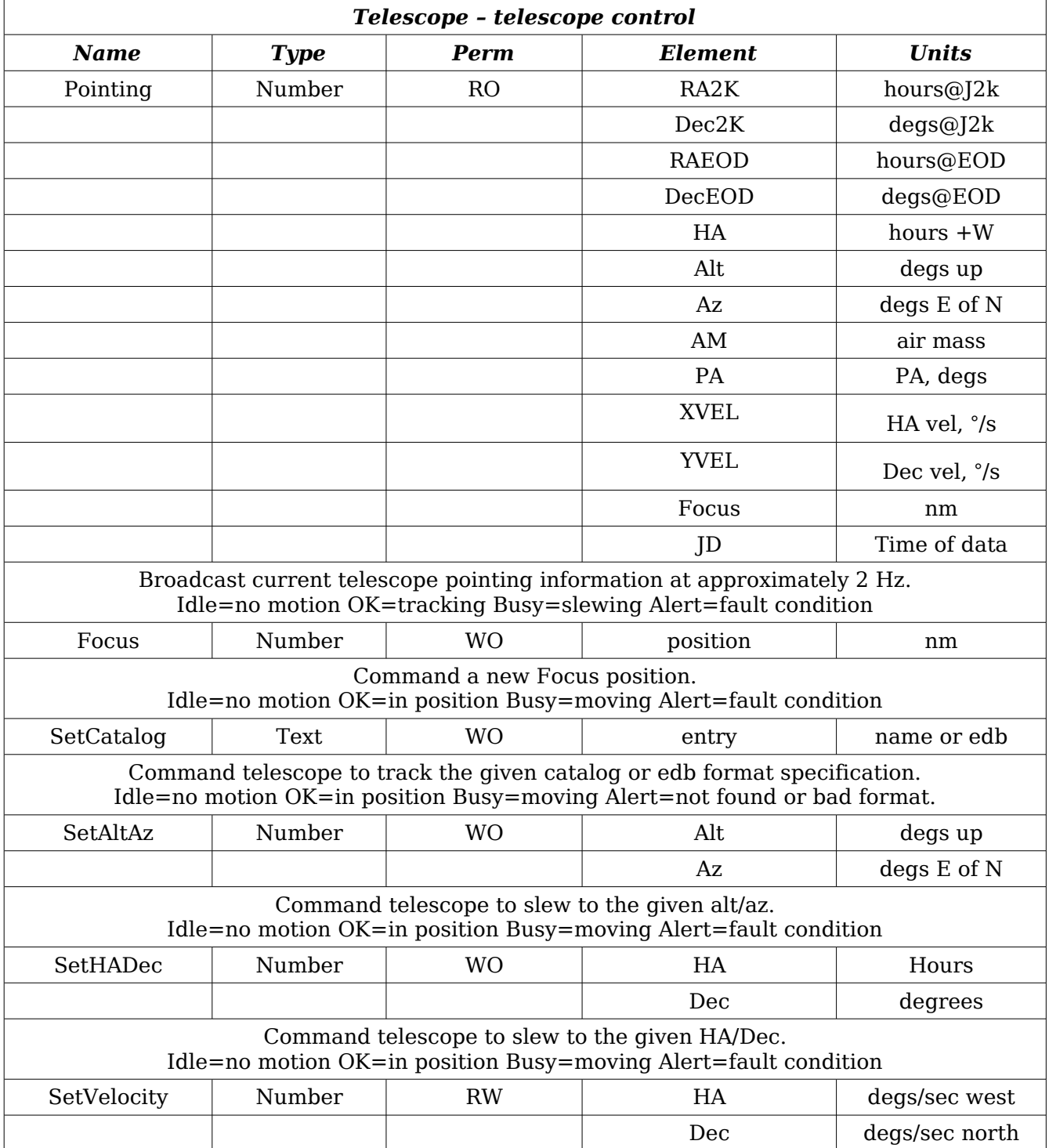

### **INDI Properties**

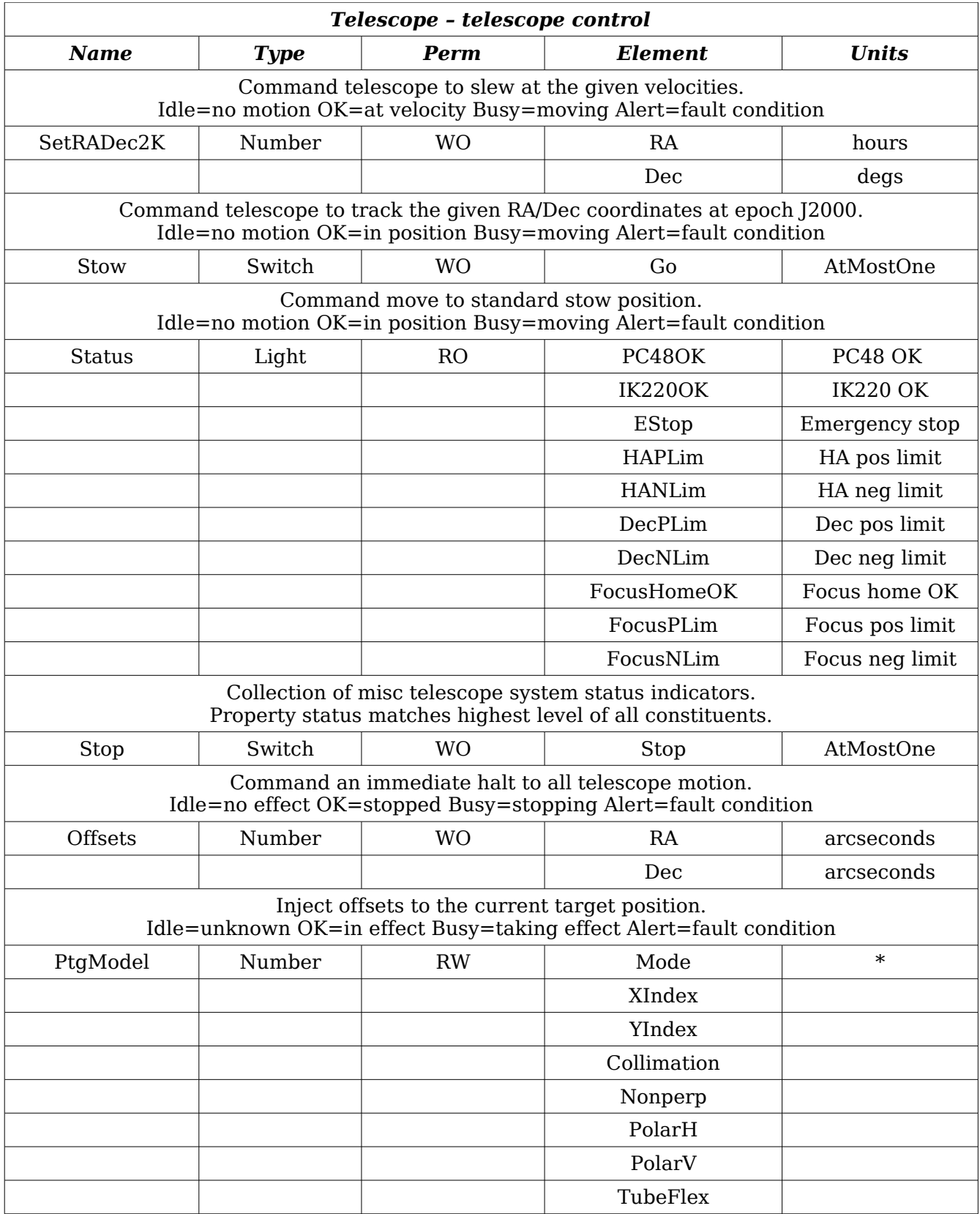

### **INDI Properties**

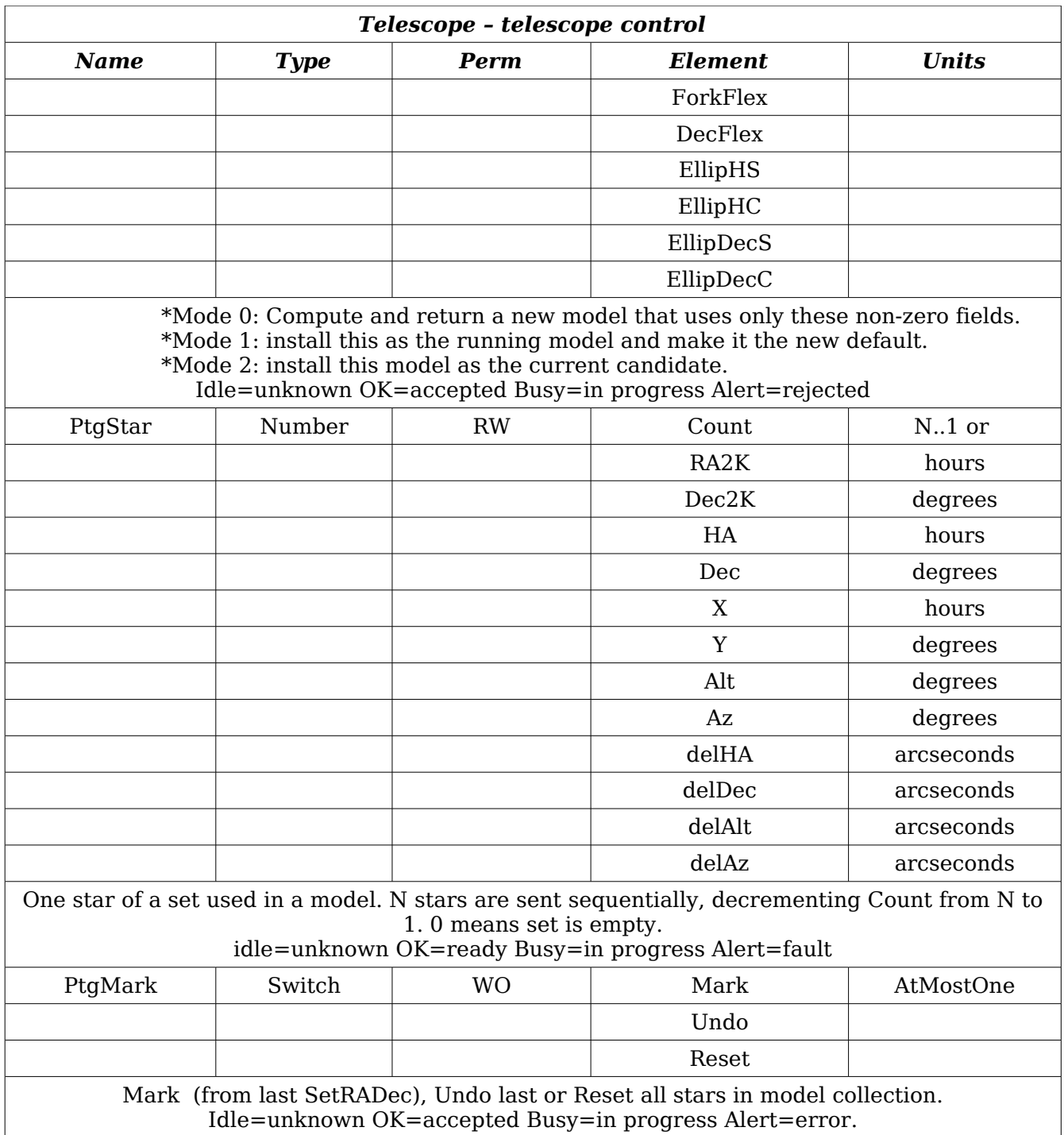

# **3.2 Target**

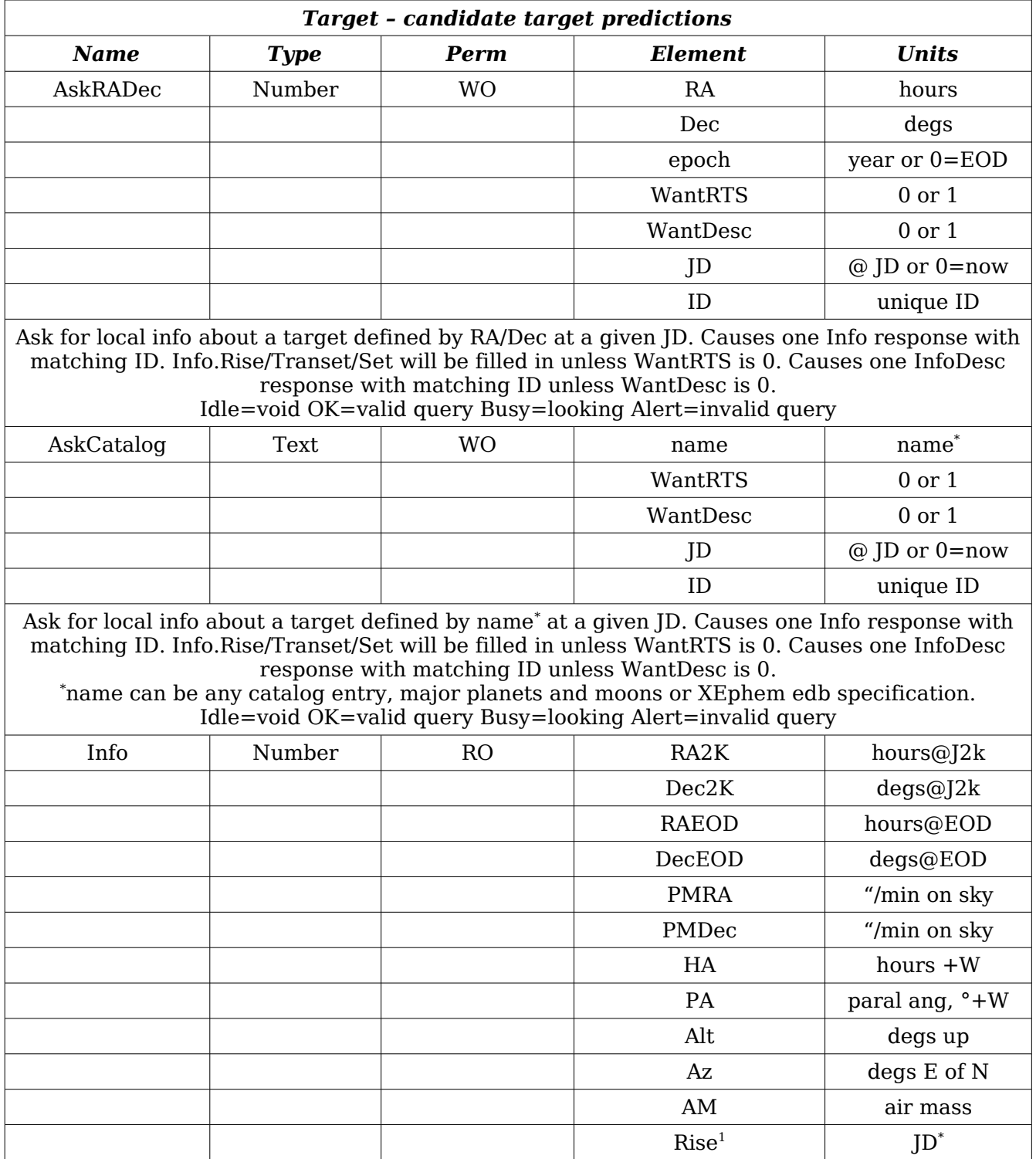

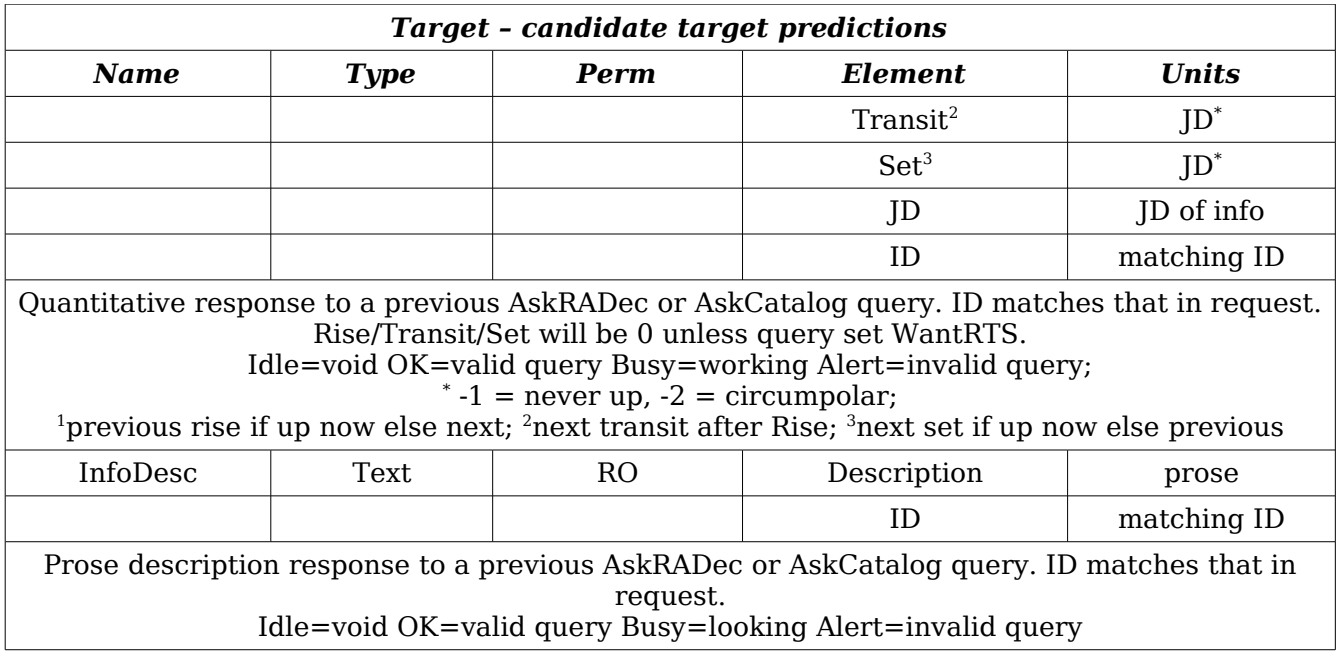

## **3.3 Environment**

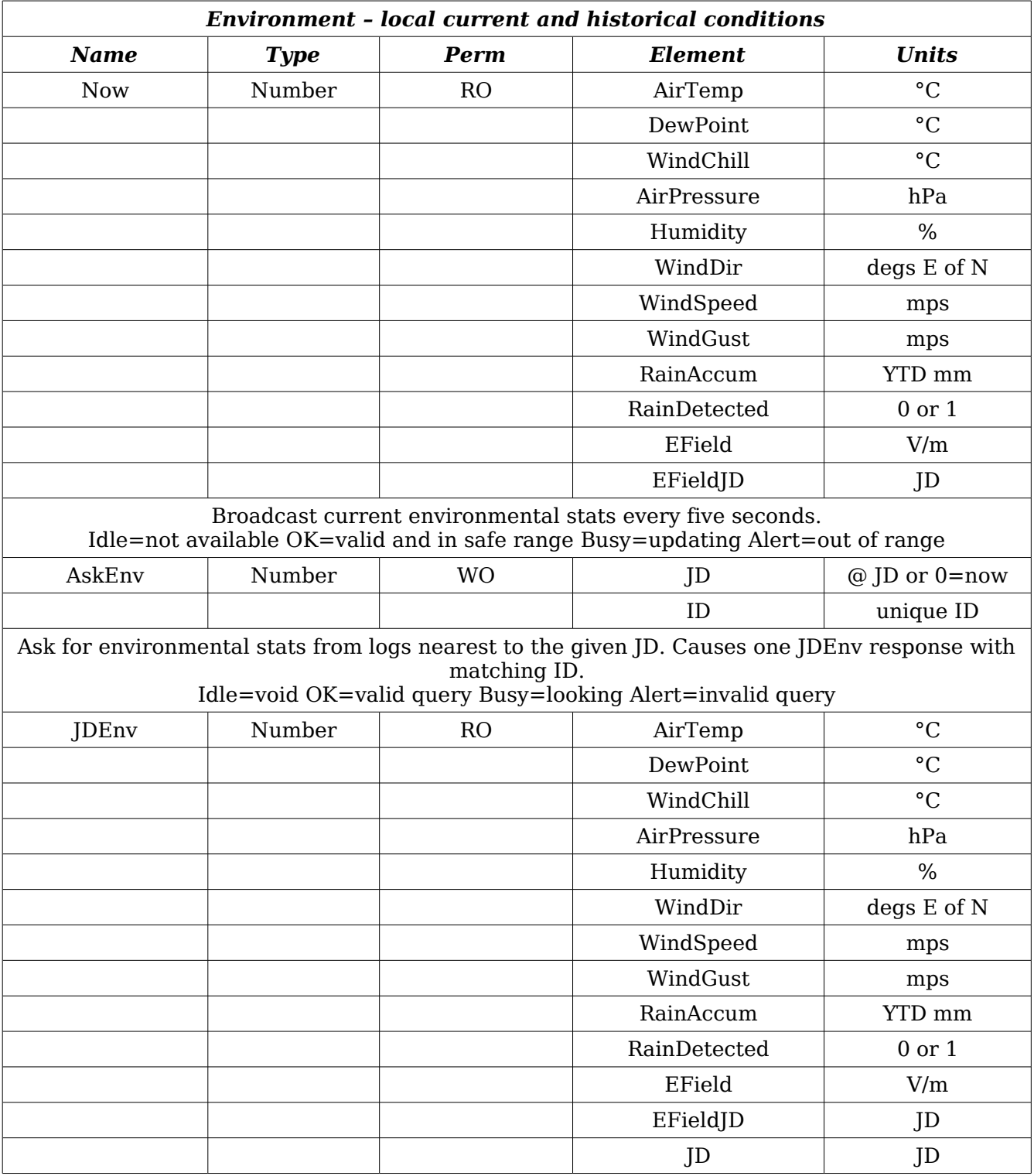

### **INDI Properties**

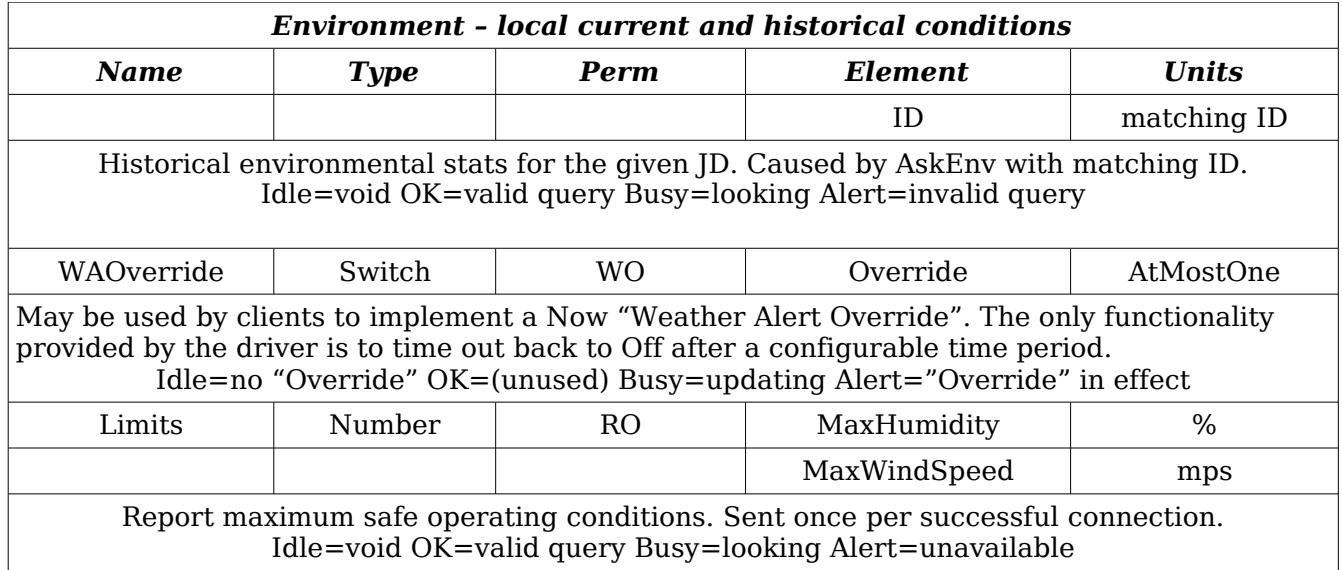

### **3.4 Time**

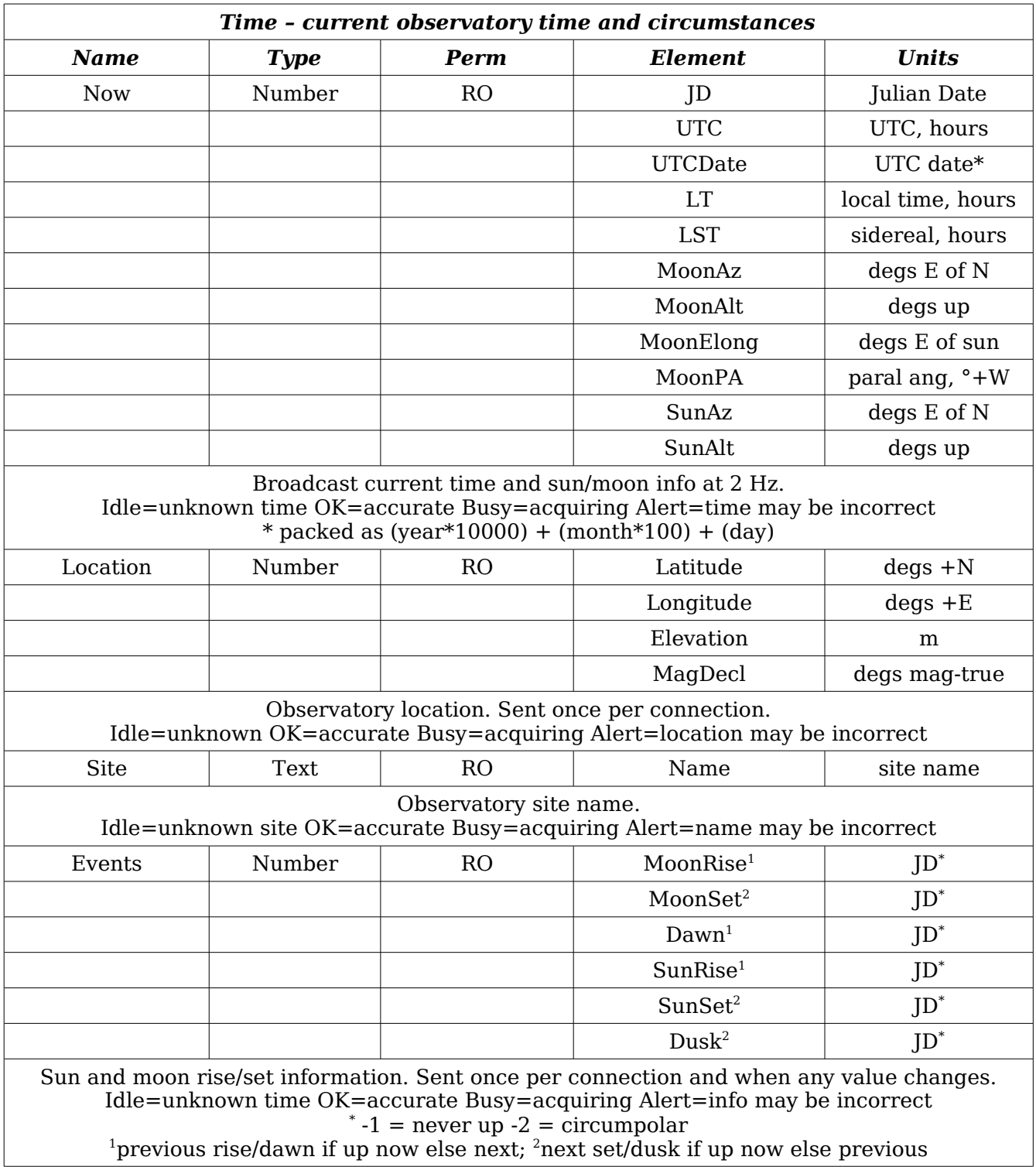

### **INDI Properties**

## **3.5 CCDCam**

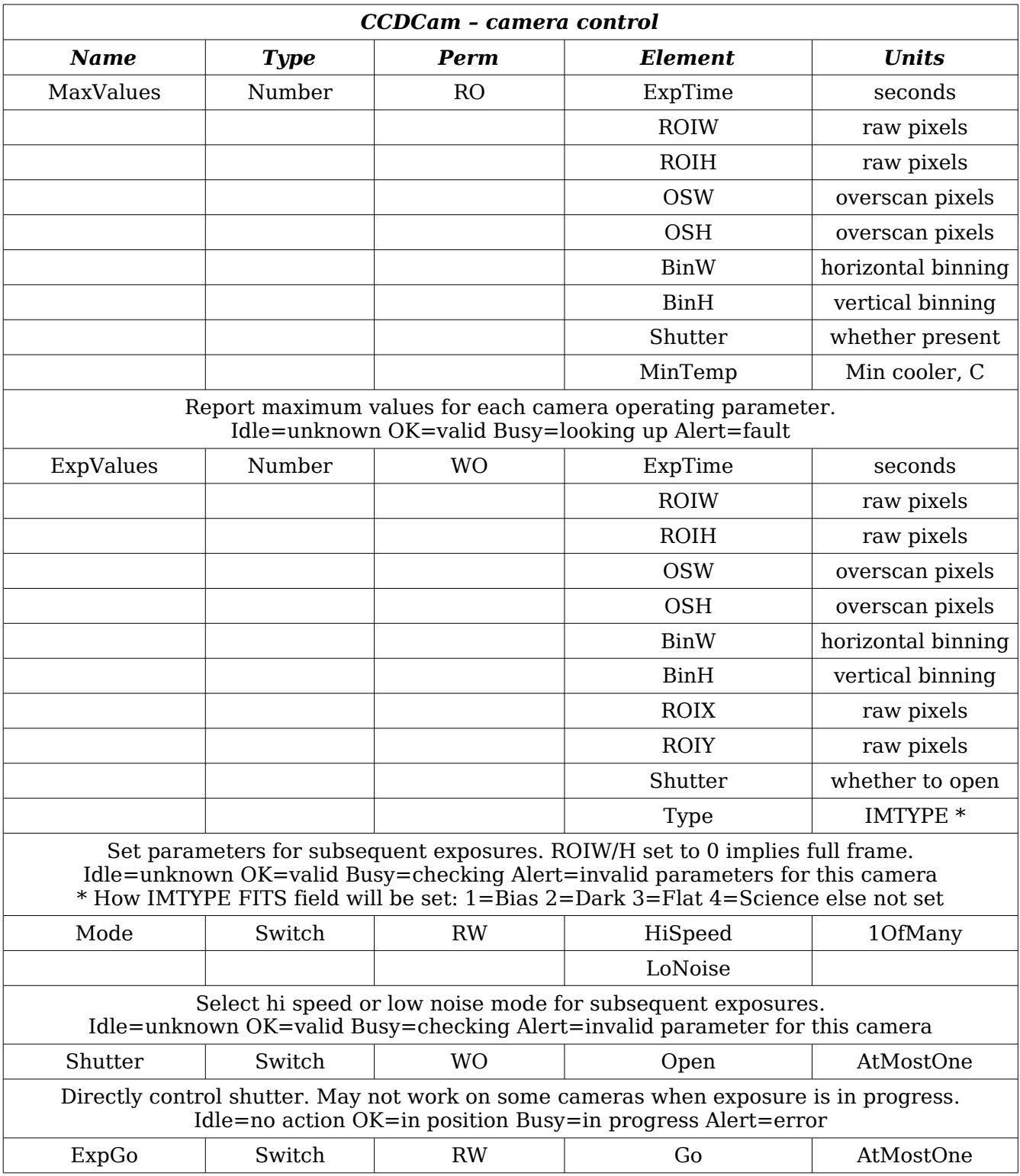

### **INDI Properties**

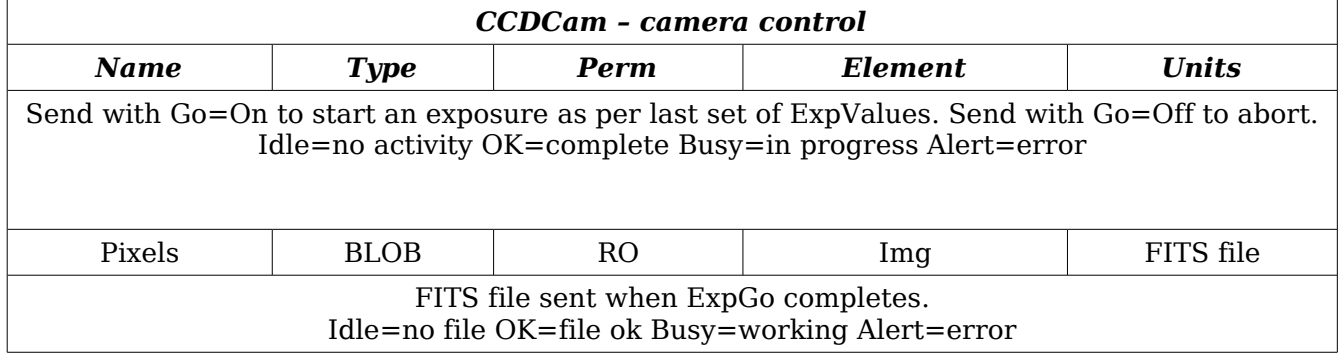

# **3.6 CCDChiller**

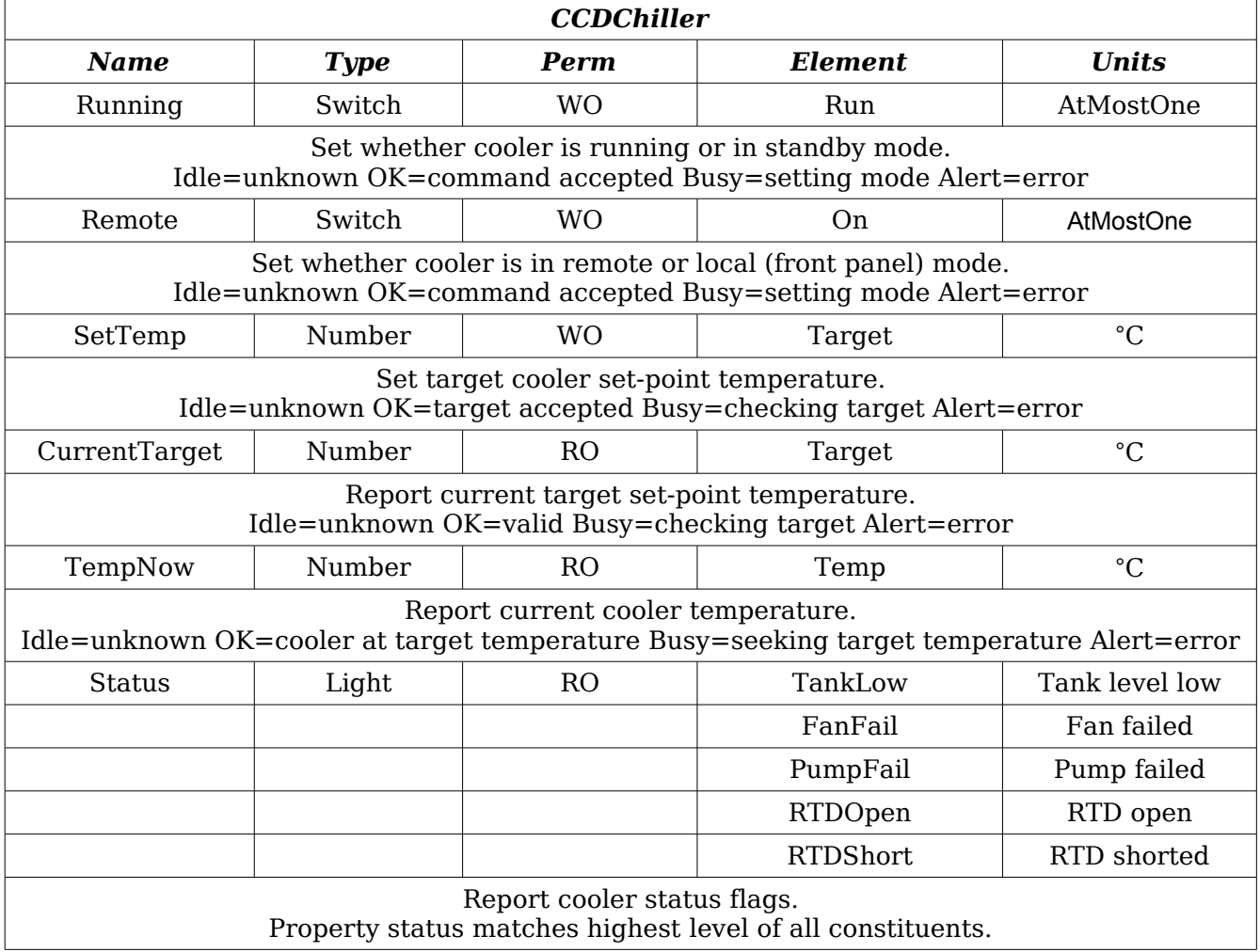

### **3.7 1-Wire**

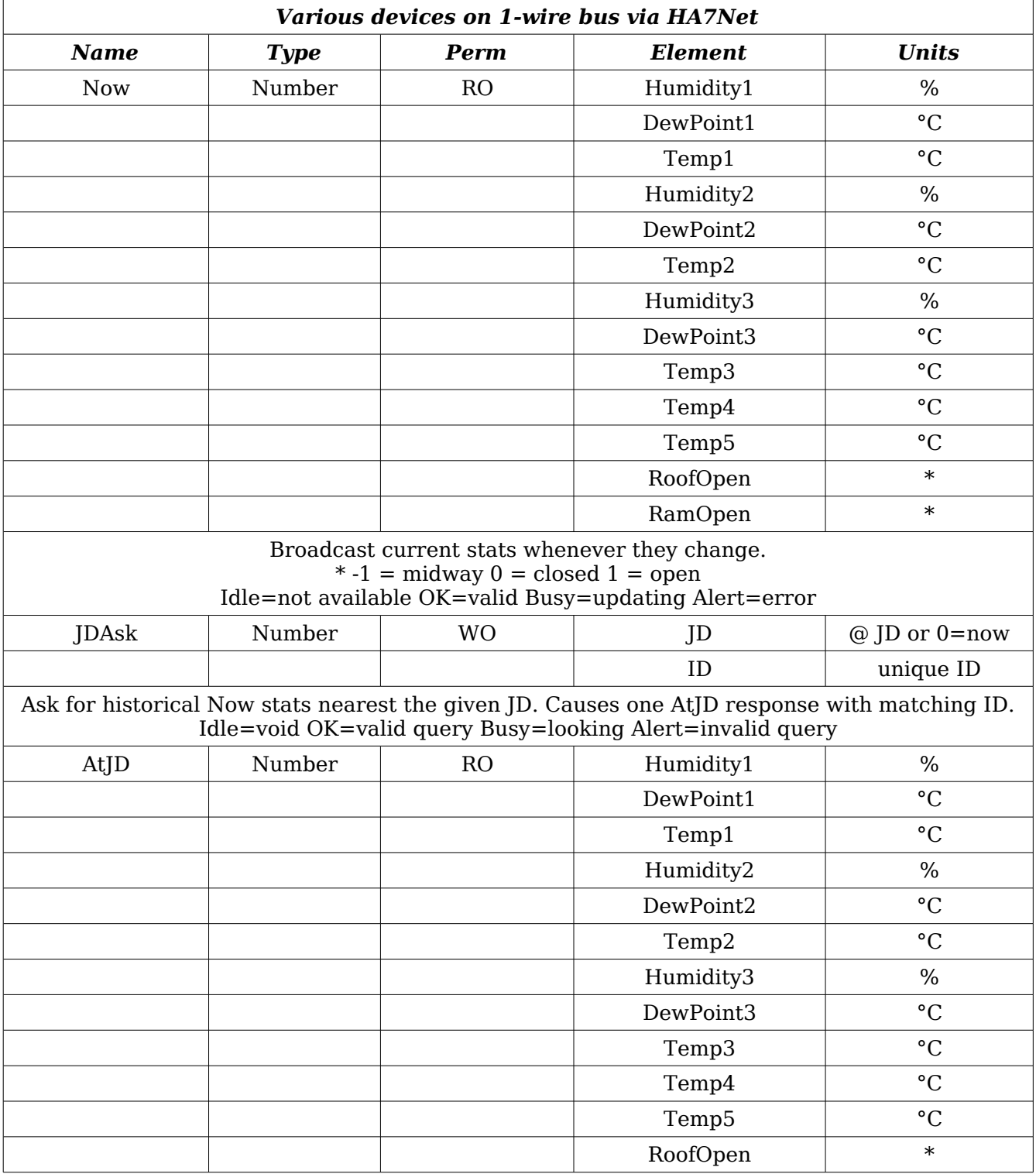

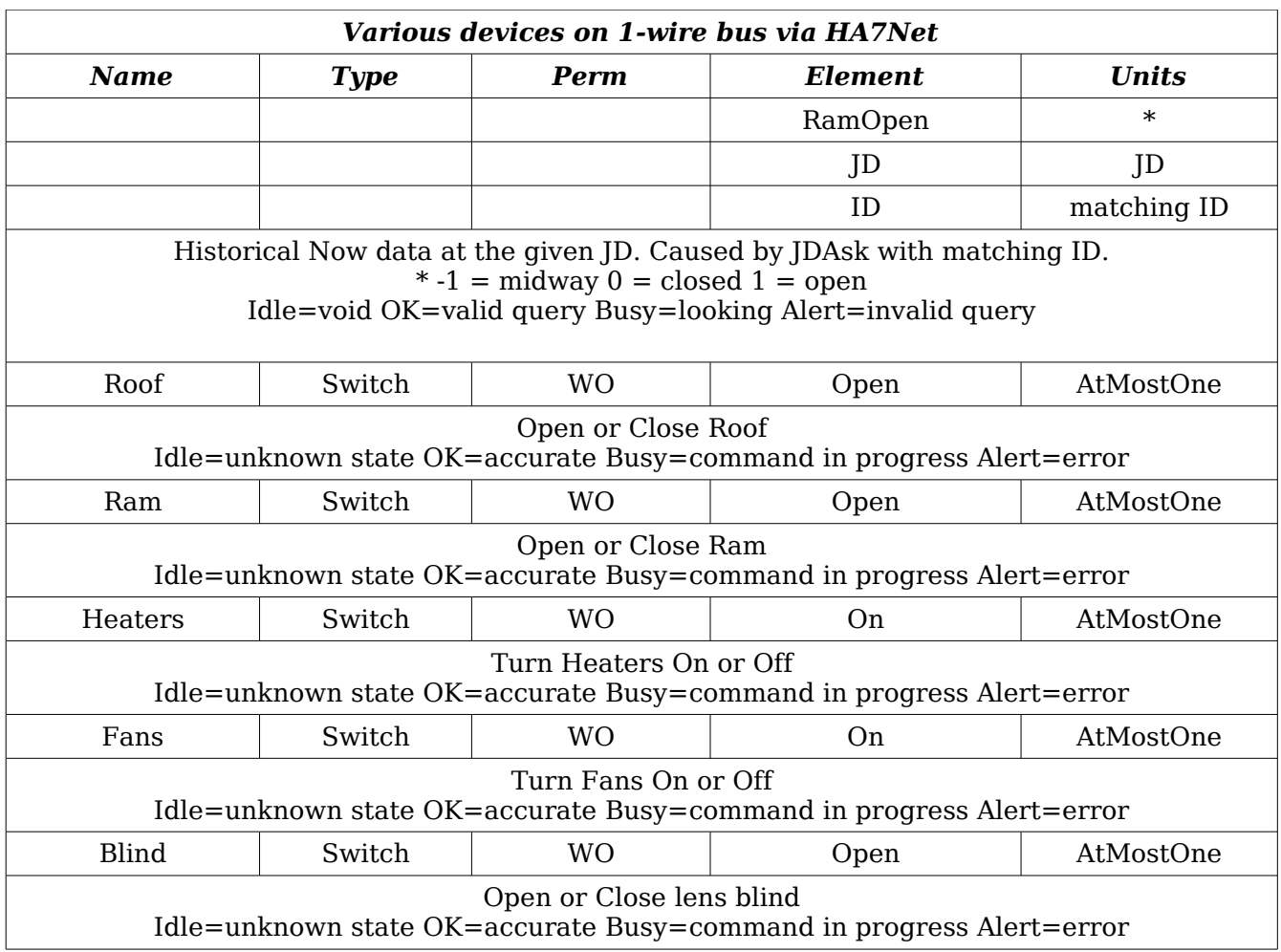

## **3.8 UPS**

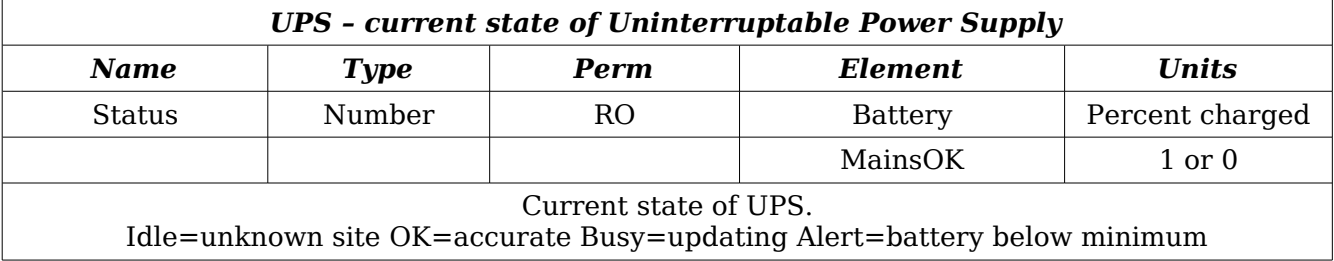

### **3.9 AC**

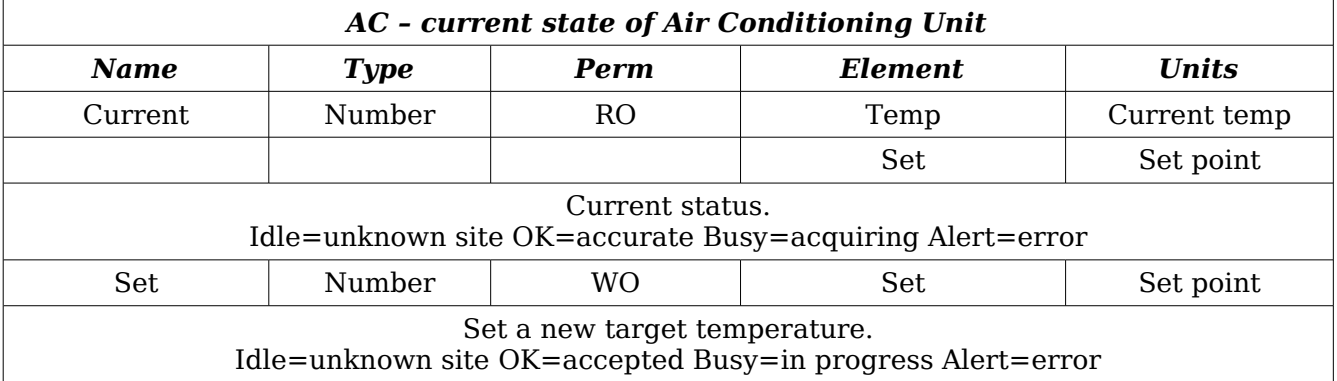

## **3.10 QEx**

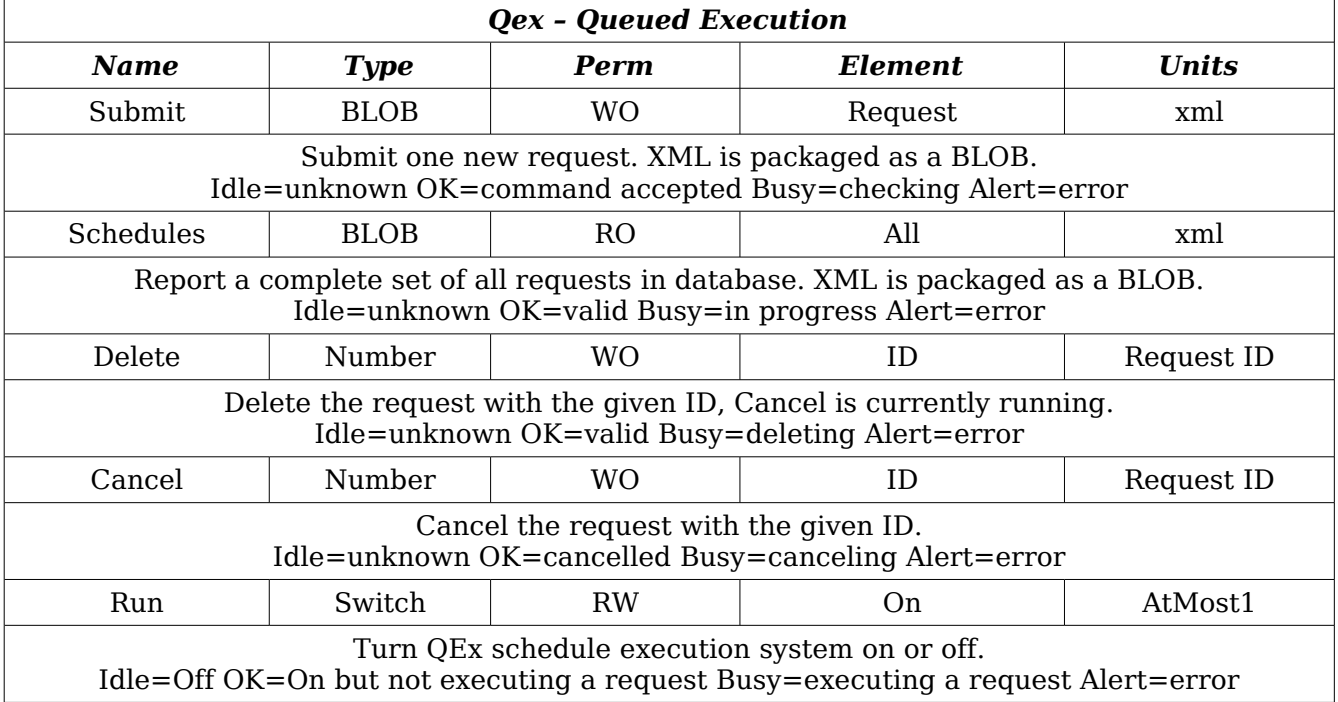

### **3.11 Driver Intercommunication**

Drivers communicate among themselves to perform coordinated operations, as show in Illustration 13. The FLI camera driver listens for meteorological data from the MAWS driver, building conditions from the 1-Wire driver and telescope pointing data from the Tel driver in order to add these values to the FITS image header. The Tel driver listens for meteorological data from the MAWS driver to compute the refraction model. The MAWS driver also listens to the Previstorm electric field sensor and the UPS in order to issue a Weather alert if any of these are active. The 1-Wire driver listens to the MAWS driver for Weather Alerts to automatically close the roof and ram.

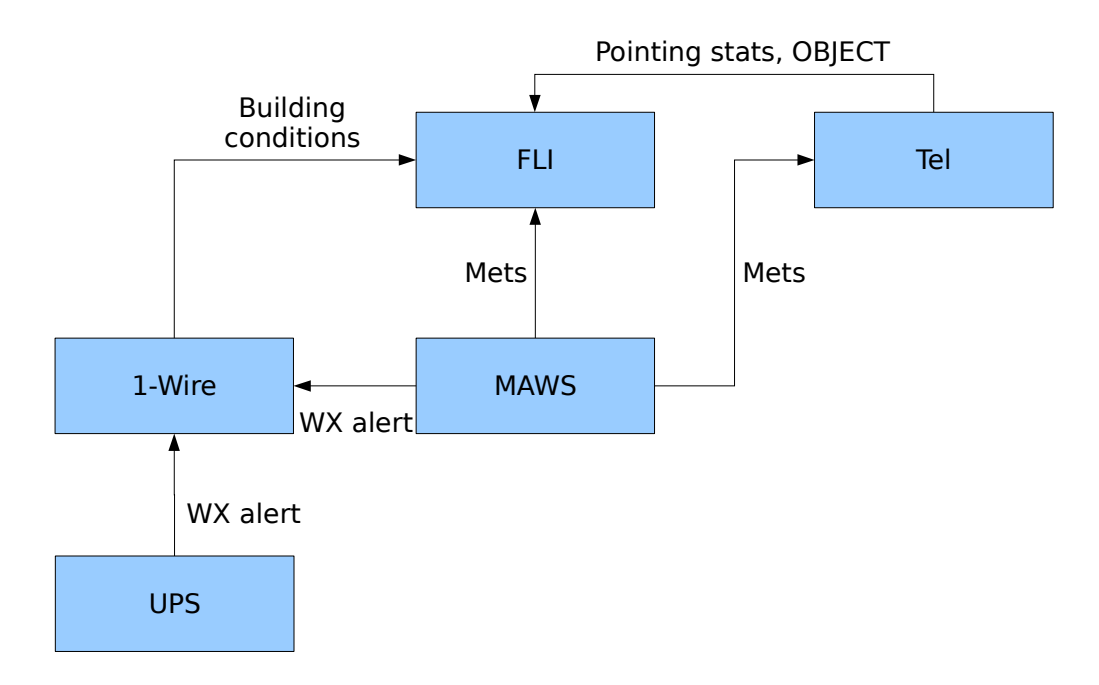

*Illustration 13: Inter-driver communication*

In addition to these connections, the qexcon driver also functions as a client. By this means it is able to issue all the same commands as any other client and thus operate all equipment at the observatory.

### <span id="page-48-0"></span> **4 Command Line Programs**

This section lists the major command line programs. Each command will also provide a summary of itself when run with the –-help command line option.

### **4.1 getINDI**

getINDI connects to an indiserver and reports the current value of one or more properties. Values can be printed with or without corresponding names. getINDI can also be used to monitor for changes in property values for an extended period.

NAME

getINDI - get INDI property values

SYNOPSIS

getINDI [options] [device.property.element ...]

DESCRIPTION

 getINDI connects to an indiserver and reports the current value of one or more properties. Each property is specified using three components in the form:

device.property.element

 Any component may be an asterisk, "\*", to serve as a wild card and match all properties in that component of the specification. If no property is specified, then all properties match, ie, it is as if the specification "\*.\*.\*" were given.

 The last component of the property specification is usually the element name, but may be a reserved name to indicate an attribute of the property as a whole. These reserved names are as follows:

\_LABEL report the label attribute

\_GROUP report the group attribute

- \_STATE report the state attribute
- \_PERM report the permission attribute
- \_TO report the timeout attribute

\_TS report the timestamp attribute

OPTIONS

- -1 print just the value if expectiong exactly one matching property
- -d <f> use file descriptor f already open as a socket to the indiserver. This is useful for scripts to make a session connection one time then reuse it for each invocation. If the

#### **Command Line Programs**

 file descriptor seems to be being closed, check that the close on-exec flag is off; for example in perl use something like:

 #!/usr/bin/perl use Socket; use Fcntl; socket(SOCK, PF\_INET, SOCK\_STREAM, getprotobyname('tcp')); connect(SOCK, sockaddr\_in(7624,inet\_aton('localhost'))); fcntl(SOCK,F\_SETFD,0); \$directfd = fileno(SOCK); %props = split (/[=0/, `getINDI -d \$directfd`);

- $-h$  <h> connect to alternate host h; the default is localhost.
- -m continues to monitor for subsequent changes to each specified property.
- $-p$  <p> connect using alternate port p; the default is 7624.
- -q suppress some error messages.
- -w Usually only readable properties are shown. If this flag is set, then all properties, including those that are write-only, are shown.
- -t <t> wait no longer than t seconds to gather the values for all the specified properties; the default is 2 seconds.
- -v generate additional information on stderr. This is cumulative in that specifying more -v options will generate more output.

#### OUTPUT FORMAT

 For properties that are not BLOBs, the output of getINDI is one line per property. Unless the -1 option is given, each line is of the form:

#### property=value

 A property that is a BLOB is saved in a file name device.property.element.format. Z compression is handled automatically, other formats are left unchanged.

#### EXIT STATUS

 The getINDI program exits with a status of 0 if it suceeded in finding the value for each specified property. It exits with 1 if there was at least one property for which no value was found within the given timeout period. It exits with 2 if there was some other error such as not being able to connect to the indiserver.

#### EXAMPLES

 In a perl script, gather all properties for the default indiserver and save them in an associative array %props which can then be used to look up a property value by name:

```
$props = split (/[=0/, 'getINDI');
```
 Wait up to ten seconds to get the values of all properties from the Mount device on the given host and non-standard port:

getINDI -h indihost -p 7655 -t 10 "Mount.\*.\*"

 Print just current value of the wind speed element from the weather device:

getINDI -1 Weather.Wind.Speed

SEE ALSO

```
 evalINDI, setINDI
 http://www.clearskyinstitute.com/INDI/INDI.pdf
```
### **4.2 setINDI**

setINDI connects to an indiserver and sends commands to set new values for specified properties. When a property is an array that contains multiple elements, all elements are updated atomically.

NAME

setINDI - set one or more writable INDI property values

SYNOPSIS

setINDI [options]  $\{[\text{type}]$  device.property.e1[;e2...]=v1[;v2...]} ... setINDI [options] {[type] device.property.e1=v1[;e2=v2...]} ...

DESCRIPTION

 setINDI connects to an indiserver and sends commands to set new values for specified properties. Each property is specified using three components followed by the new value in the following form:

device.property.element=value

 Since in element may be an array, the syntax allows for multiple elements for one property to be specified simultaneously in either of two forms. One form lists each element name separated by semicolons, then an equal sign, then each corresponding value also separated by semicolons. The other form lists each element=value together, each pair separated by a semocolon. In either form, all elements are updated atomically.

OPTIONS -d <f> use file descriptor f already open as a socket to the

#### **Command Line Programs**

 indiserver. This is useful for scripts to make a session connection one time then reuse it for each invocation. If the file descriptor seems to be being closed, check that the close on-exec flag is off; for example in perl use something like:

```
 #!/usr/bin/perl
 use Socket;
 use Fcntl;
 socket(SOCK, PF_INET, SOCK_STREAM, getprotobyname('tcp'));
connect(SOCK, sockaddr_in(7624,inet_aton('localhost')));
 fcntl(SOCK,F_SETFD,0);
 $directfd = fileno(SOCK);
 &runindi ("./setINDI", "-d", "$directfd", "x.y.z=10");
 &runindi ("./setINDI", "-d", "$directfd", "a.b.c=hello");
```
sub runindi { if (fork()) { wait(); } else { exec  $@_$ ; } }

- $-h$  <h> connect to alternate host h; the default is localhost.
- $-p$  <p> connect using alternate port p; the default is 7624.
- -q suppress some error messages.
- -t <t> wait no longer than t seconds to accomplish setting the new values; the default is 2 seconds.
- -v generate additional information on stderr. Additional v's report successively more information.

#### TYPE

Each property may optionally be preceded by a type code:

- -x next property is of type Text
- -n next property is of type Number
- -s next property is of type Switch

 If all properties are preceded by their type code, then a round trip to the server to discover their definitions is avoided and the session is much more efficient. However, this also precludes any error checking so each type indicated must in fact be correct or the commands will be silently ignored.

 When developing a script of commands, one strategy is to use getINDI to get the exact property definitions one time, try the desired commands without the type codes to benefit from error checking, then add the type codes in the final optimized version.

```
EXIT STATUS
        The setINDI program exits with a status of 0 if it succeeded in sending
        the commands to set new values for each specified property. It exits
        with 1 if there was at least one property for which a value could not
        be set within the given timeout period. It exits with 2 if there was
        some other error such as not being able to connect to the indiserver.
EXAMPLES
        Send new lat/long numeric location values atomically to the Mount
        driver:
               setINDI 'Mount.Location.Latitude;Longitude=30;100'
        Same, but with alternative syntax and indicate type for greater
        efficiency:
               setINDI -n 'Mount.Location.Latitude=30;Longitude=100'
```
#### SEE ALSO

```
 evalINDI, getINDI
 http://www.clearskyinstitute.com/INDI/INDI.pdf
```
### **4.3 evalINDI**

evalINDI connects to an indiserver and listens for the the values of properties used as operands in an arbitrary mathematical expression then uses these values to evaluate the expression. The arithmetic expression follows the general syntax used in the C programming language. NAME

evalINDI - evaluate an expression of INDI property values

#### SYNOPSIS

evalINDI [options] [exp]

#### DESCRIPTION

 evalINDI connects to an indiserver and listens for the values of properties to evaluate an arithmetic expression. Each property is specified using three components enclosed in double quotes in the following form:

"device.property.element"

 The last component of the property specification is usually the element name, but may be a reserved name to indicate an attribute of the property as a whole. These reserved names are as follows:

- \_STATE the state attribute, where for the purposes of evaluation the usual keywords Idle, Ok, Busy and Alert are converted to the numeric values of 0, 1, 2 and 3 respectively.
- \_TS evaluate the timestamp attribute as the number of UNIX

#### **Command Line Programs**

seconds from epoch

 Switch vectors evalute to 0 or 1 based on the state values of Off and On, respectively. Light vectors evaluate to 0-3 similarly to the keywords described above for \_STATE.

 The arithmetic expression, exp, follows the form of that used in the C programming language. The operators supported include:

! + - \* / && || > >= == != < <=

and the mathematical functions supported include:

 $sin(rad) cos(rad) tan(rad) asin(x) acos(x) atan(x) atan(2(y,x))$  $abs(x) degrad(deg) raddeg(rad) flow(x) log(x) log10(x) exp(x)$  $sqrt(x)$  pow( $x, exp$ )

The value of PI can be specified using a constant named "pi".

#### OPTIONS

- -b Ring the terminal bell when expression evaluates as true.
- -d <f> use file descriptor f already open as a socket to the indiserver. This is useful for scripts to make a session connection one time then reuse it for each invocation. If the file descriptor seems to be being closed, check that the close on-exec flag is off; for example in perl use something like:

 #!/usr/bin/perl use Socket; use Fcntl; socket(SOCK, PF\_INET, SOCK\_STREAM, getprotobyname('tcp')); connect(SOCK, sockaddr\_in(7624,inet\_aton('localhost'))); fcntl(SOCK,F\_SETFD,0); \$directfd = fileno(SOCK); &runindi ("./evalINDI", "-d", "\$directfd", "\"x.y.z\"==1"); sub runindi { if (fork()) { wait(); } else { exec  $@_$ ; } }

-e print each updated expression value after each evaluation

-f print the final expression value

- $-h$  <h> connect to alternate host h; the default is localhost.
- -i read the expression from stdin
- -o print each operand each time it changes value in the form property=value
- $-p$  <p> connect using alternate port p; the default is 7624.
- -q suppress some error messages.
- -t <t> wait no longer than t seconds to gather the initial values for all the specified properties; 0 means forever, the default is 2 seconds.
- -v generate additional information on stderr. This is cumulative in that specifying more -v options will generate more output.
- -w evaluate the expression as many times as necessary until it evaluates to a value other than zero.

#### EXIT STATUS

 The evalINDI program exits with a statis of 0 if the expression evaluates to non-0. It exits with 1 if the expression evaluated to 0. It exits with 2 if there was some other error such as not being able to connect to the indiserver.

#### EXAMPLES

 Print 0/1 whether the Front or Rear elements of the Security property are in a state of Alert:

```
 evalINDI -f '"Security.Security.Front"==3 ||
 "Security.Security.Rear"==3'
```
Exit 0 if the Security property as a whole is in a state of Ok:

evalINDI '"Security.Security. STATE" ==1'

 Wait forever for RA and Dec to be near zero and watch their values as they change:

> evalINDI -t 0 -wo 'abs("Mount.EqJ2K.RA")<.01 && abs("Mount.EqJ2K.Dec")<.01'

Wait forever for the wind speed to become larger than 50:

evalINDI -t 0 -w '"Weather.Wind.Speed">50'

#### SEE ALSO

getINDI, setINDI

### **4.4 indiserver**

Indiserver provides network access to INDI drivers from INDI clients. Indiserver can be run manually from a command line during driver development but on a fully operational system it is run automatically at system startup via script such as /usr/local/octavi/runindi.

#### NAME

 indiserver - provide socket access to one or more local or remote INDI drivers

#### SYNOPSIS

indiserver [options] driver [driver ...]

#### DESCRIPTION

 indiserver is a TCP server that provides network access to any number of local INDI Driver programs or INDI Devices running on other indiservers in a chained fashion.

#### OPTIONS

- -l dir enables logging all driver and internal messages to files in the given directory, otherwise they go to stderr. The file is named YYYY-MM-DD.islog and thus begins anew each day. Each log entry consists of the timestamp, the device and the message.
- -m m specifies the maximum number of megabytes a client is allowed to get behind reading. If the client queue exceeds this amount, the client is killed. The default value is 50 MB.
- -p p specifies that the indiserver listen to port p, instead of the default standard INDI port of 7624.
- -v arranges for additional trace information to be printed to stderr. These are cumulative. One (-v) reports each client connect and disconnect and driver snoops. Two (-vv) adds key information about each message being sent or received in the form of the client channel or device name; the toplevel INDI XML element; the device, property name, state, perm and message attributes as appropriate; then the name and value of each array member of the INDI element. Three (-vvv) adds the complete XML message.

#### DRIVER

 Each additional argument can be either the name of a local program to run or a specification of an INDI Device on a remote indiserver. A local program is specified as the path name of the execuble to run (not the name of the Device it implements). The program is presumed to implement the INDI protocol on its stdin and stdout channels to implement exactly one Device. The program may send ad-hoc out-of-band error or trace messages to its stderr, each line of which will be prefixed with the name of the Device and a timestamp then is merged in with the indiserver's stderr.

 A remote Device is given in the form device@host[:port], where device is the INDI device already available on another running instance of indiserver, host is the TCP host name on which said instance is running and the optional port is the port on which to connect if other than the standard port 7624. Again, remote connections specify the name of the Device, irrespective of the name of its local driver program.

Indiserver will attempt to restart a driver that dies. Automatically

 restarting drivers helps create a more robust environment for clients, and allows for easily killing and restarting a driver any number of times during driver development without also killing indiserver and restarting clients.

 Indiserver queues messages separately for each client and driver in an attempt to avoid slow consumers from effecting faster consumers. However, if a client ever gets more than 50MB behind in its queue (or as set using -m), it is considered hopelessly slow and is shut down.

#### EXIT STATUS

 indiserver is intended to run forever and so never exits normally. If it does exit, it prints a message to stderr and exits with status 1.

#### EXAMPLES

 In the following discussion, suppose there are driver programs named cam, security, ota and tmount which implement INDI devices Camera, Security, OTA and Mount, respectively.

 Remote indiserver connections are useful in several scenarios. One possibility is to allow Drivers to run on platforms most appropriate to the hardware they are controlling and yet be combined with Devices on other platforms. For example, suppose a camera device requires a special hardware connection and dedicated processing so its driver is run on host1. Other devices are simpler and can be run on host2. In this case, the camera device might be run as follows (the prompt denotes the host name):

host1: indiserver cam

and combined with other drivers as follows:

host2: indiserver Camera@host1 ota tmount

 In this way an INDI client connecting to host2 seemlessly sees all the devices Camera, OTA and Mount.

 Another situation is to manage which Devices are available to connecting INDI clients depending on how they connect. Suppose a third indiserver is started as follows:

 host2: indiserver -p 7625 security Camera@host1 OTA@host2 Mount@host2

 An INDI client connecting to port 7625 on host2 will now also see the Security device in addition to the other devices (presumably this port would be hidden by firewall technology).

#### SEE ALSO

evalINDI, getINDI, setINDI

## <span id="page-57-0"></span> **4.5 pc48**

This program allows direct control of the PC48. When run with no arguments it serves as a simple bridge, sending all characters read from stdin to the PC48 and sending all characters read from the PC48 to stdout. By sending commands to stdin it is possible to build simple scripts of command seqences. The program will ignore input lines that begin with the '#' character. This is to allow adding comments within a script file of commands. As a special case, an input line consisting of a single '!' character will display the control registers of the PC48.

The program also supports one command line switch, -r, which causes an initial reset of the PC48 before allowing normal commands. Any other command line argument will report a summary of usage and short list of some of the most frequently used PC48 commands.

It is possible to log to a file all commands going to and from the PC48, not only from this program but all programs on the system such as the inditel telescope control process. Whether or not logging is performed is controlled by the file /tmp/pc48lock. Logging is enabled if this file exists, contains at least one character and the first character is '1'. All other conditions, including not existing at all or other contents, result in no logging.

Turning logging on and off can thus be accomplished from a command line using the following example commands:

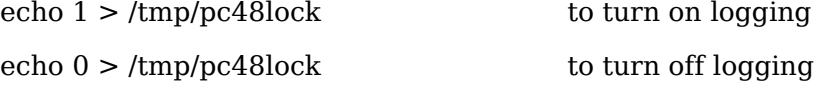

The log file itself is \$OBSHOME/logs/PC48/<ISO-DATE>.log. There is one line per transaction. Each line begins with the UTC date. Following that everything sent to the PC48 is preceded with the character '>'. Everything received from the PC48 is preceded by the character '<'.

### **4.6 ik220con and ik220load**

This program connects to the Heidenhain encoder controller, performs an initial setup, then goes into an infinite loop displaying the current values of the encoders. Each line of the loop output contains the following fields:

Axis channel number. This project has assigned channel 0 to HA, and channel 1 to Dec.

number of times the encoder returned the exact same value

The UNIX time in seconds since Jan 1, 1970

The current encoder count value

The encoder status, where 0 indicates normal operation. See Heidenhain documentation for other status values.

The ik220con command has one optional command line argument of -s which can specify a delay, in ms, between sample reports.

In order for ik220con to function correctly, the ik220 linux driver module must be loaded. This module is normally loaded automatically when the system is booted. It can also be loaded manually using the command \$OBSHOME/bin/ik220load.

Note that there can not be more than one process reading the encoders at one time. This means, for example, you may not use this program while the inditel driver process is running.

# **5 Software Configuration**

This section describes how the software is arranged both in terms of static disk files and in terms of dynamic operation, shown in Illustration 14. Relative path names are with respect to the OBSHOME environment variable which is /usr/local/octavi by default.

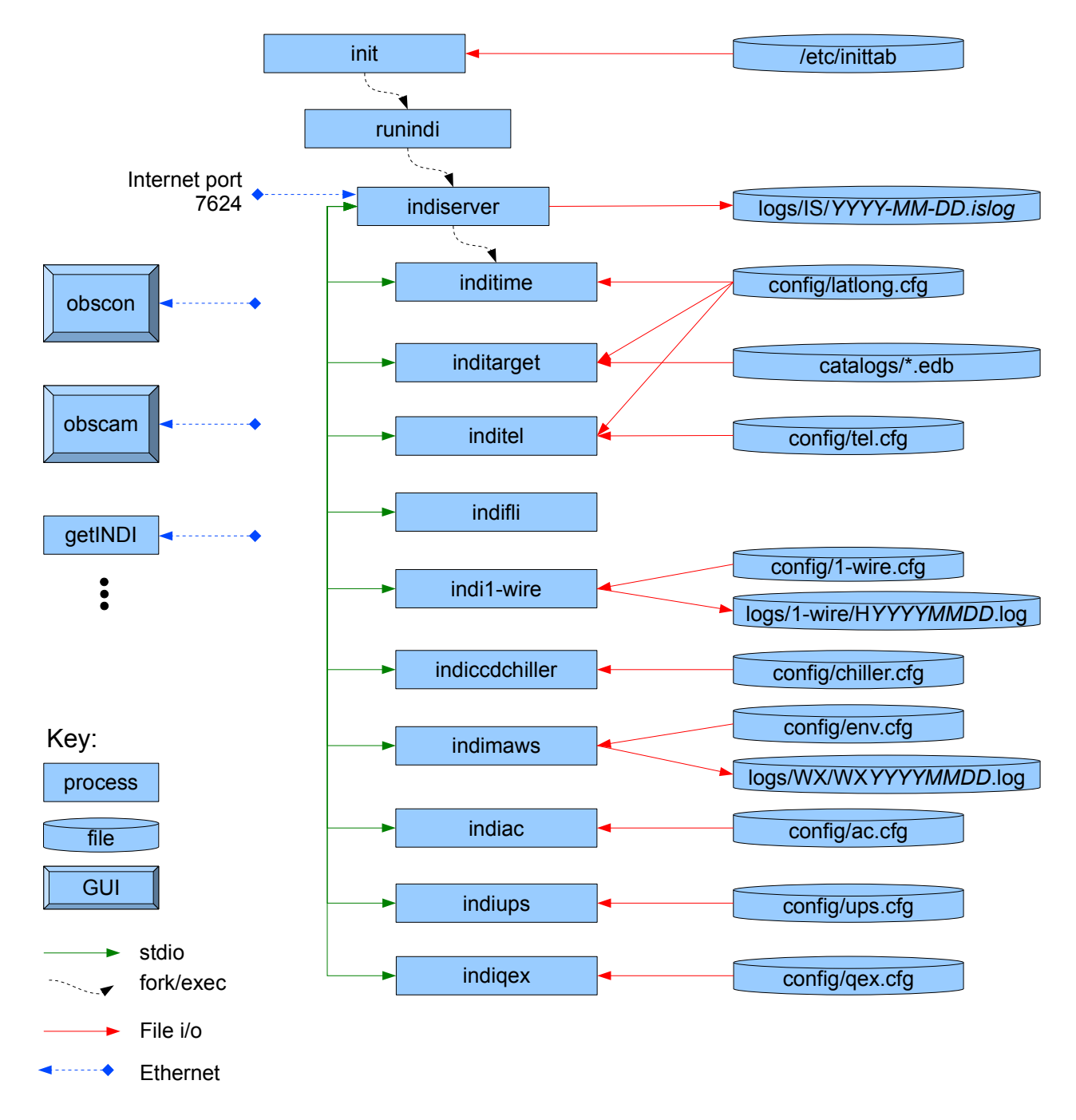

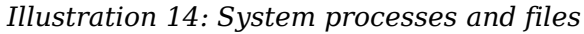

### **5.1 Boot sequence**

When the system is booted, runindi is executed at runlevel 5 via init from an entry in /etc/inittab. This starts the indiserver which starts each INDI driver. Indiserver and all drivers are expected to run forever. If any driver ever exits for any reason, it will be restarted immediately by indiserver. If indiserver itself ever exits, all its drivers will exit and indiserver will be restarted via runindi via init. The entry in /etc/inittab is as follows:

indi:5:respawn:su -s /bin/sh indi /usr/local/octavi/bin/runindi

If it ever becomes necessary to kill indiserver and keep it off, it will not work to just kill indiserver because init will start it again immediately via runindi. The correct way is to create a temporary file named /tmp/noindi and then kill indiserver as follows:

```
$ touch /tmp/noindi
$ sudo killall indiserver
```
When the runindi script sees this file it will just sleep for several seconds and exit, which thus repeats indefinitely until the file is gone. To allow indiserver to run again, *rm /tmp/noindi* and runindi will then go ahead and start indiserver as usual. See runindi for details.

### **5.2 File system layout**

The environment variable OBSHOME defines the root directory for a tree of all system files. By default it is set to /usr/local/octavi. This tree is organized into the subdirectories described in Table [2.](#page-59-0)

| /usr/local/octavi | <b>Subdirectory Contents</b>             |
|-------------------|------------------------------------------|
| auxil             | Supporting files                         |
| bin               | Executables and scripts                  |
| catalogs          | Catalogs                                 |
| config            | System configuration files               |
| logs              | System log files, including weather data |
| man               | Man pages for indi related commands      |

<span id="page-59-0"></span>*Table 2: /usr/local/octavi contents*

*Auxil* includes such files as models of natural satellites and geomagnetic declination.

*Bin* includes all indi programs and supporting tools, including drivers, obscon, the command line tools and the runindi boot script.

*Catalogs* include basic NGC, IC, Sky2000.

*Config* contains configuration files used by the INDI drivers. If it is desired to change any parameters, edit the file then kill the driver(s) that read it which will cause them to be automatically restarted and reread the new configuration.

*Man* contains UNIX style manual pages for the INDI scripting commands. To be accessible from the shell the path should be added to our MANPATH environment variable. For example, using csh syntax: setenv MANPATH "\${MANPATH}:\${OBSHOME}/man".

*Logs* contains subdirectories IS, PC48, WX and 1-wire.

- IS contains a trace record of all messages sent to INDI clients and diagnostic information from drivers. A fresh log is begun each day. The name of each file is of the form *YYYY-MM-DD*.islog. Each entry in the log begins with a time stamp in UTC.
- PC48 contains all traffic to and from the motion controller. Whether or not logging is performed is determined by the file /tmp/pc48lock. See [§4.5](#page-57-0) for more information.
- WX contains all weather statistics, both inside and outside the dome. A fresh log is begun each day. The name of each file is of the form WX*YYYYMMDD*.log. The format of the WX statistics files is fixed-width columns as defined in Table [3;](#page-61-0) all times are UTC.
- 1-wire contains the statistics from the four temperature and humidity sensors and roof and ram open or close status. A fresh log is begun each day. The name of each file is of the form 1W*YYYYMMDD*.log. The format is fixed-width columns as defined in Table [4;](#page-62-0) all times are UTC.

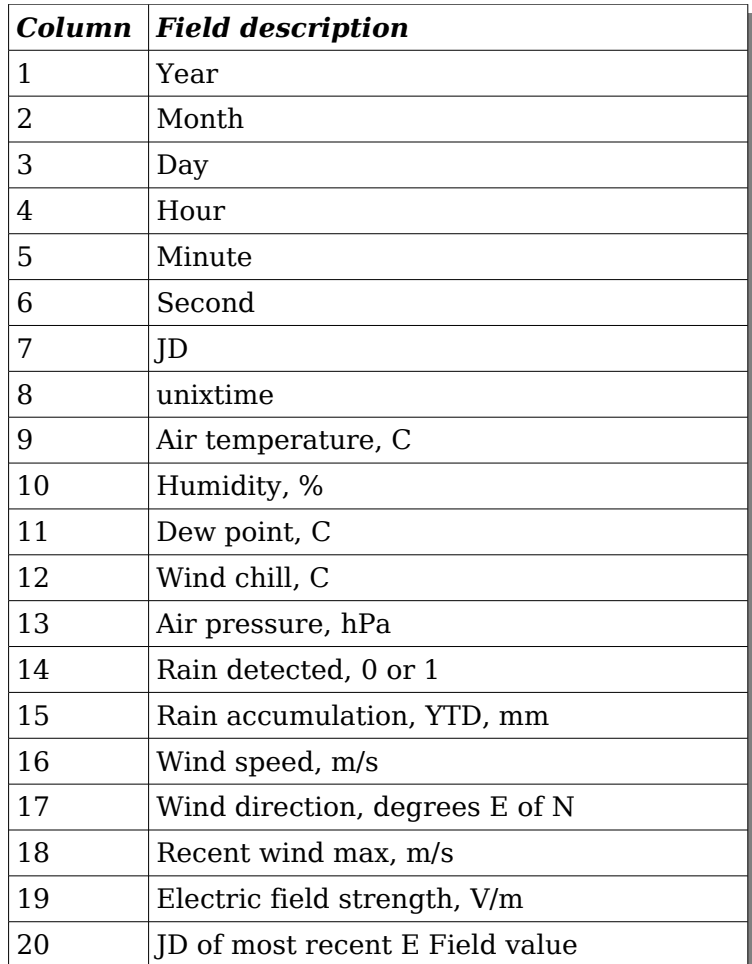

<span id="page-61-0"></span>*Table 3: WX Weather log file format*

| <b>Column</b>  | <b>Field description</b>                               |
|----------------|--------------------------------------------------------|
| 1              | Year                                                   |
| $\overline{2}$ | Month                                                  |
| 3              | Day                                                    |
| 4              | Hour                                                   |
| 5              | Minute                                                 |
| 6              | Second                                                 |
| 7              | JD                                                     |
| 8              | unixtime                                               |
| 9              | Humidity 1, %                                          |
| 10             | Dew Point 1, C                                         |
| 11             | Temperature 1, C                                       |
| 12             | Humidity 2, %                                          |
| 13             | Dew Point 2, C                                         |
| 14             | Temperature 2, C                                       |
| 15             | Temperature 3, C                                       |
| 16             | Temperature 4, C                                       |
| 17             | Roof status: $-1 = midway$ , $0 = closed$ , $1 = open$ |
| 18             | Ram status (same codes as Roof)                        |

<span id="page-62-0"></span>*Table 4: 1-wire log file format*

## **5.3 Building from Source Code**

Login as user indi. This will set the OBSHOME, CVS\_RSH and CVSROOT environment variables properly. OBSHOME is the global system directory for the executables and supporting files. It is normally set to /usr/local/octavi. The CVS variables are used to access the master repository maintained by Clear Sky Institute, Inc. Accessing this repository requires an account on the CSI servers.

The master source tree is in  $\sim$ /octavi. If this directory does not already exist, download a new copy using the following command (access to the CSI servers will be required):

% cvs co octavi

Once the source tree is installed, subsequent updates are managed by the script ~/octavi/bin/buildall. This script has the following optional arguments:

- -u freshen the local copy from the CSI repository
- -c remove all local temporary and derived files by invoking make clobber
- -b build all programs in the local source tree by invoking make pass1-6 in order.

-i install the executables in the global OBSHOME tree by invoking make install.

For example, to update the source tree and build and install everything use the following command:

% ~/octavi/bin/buildall -u -b -i

This works by checking the entire src tree looking for Makefiles that contain standardized targets. Each Makefile may contain one or more of the following targets. The pass*n* targets are used to perform sequential operations during the build process.

- clobber This target removes all temporary and all derived files from this directory, leaving only files that constitute original material.
- pass1 Perform any necessary pre-build steps.
- pass2 Build documentation.
- pass3 Builds libraries.
- pass4 Build daemon processes and device drivers.
- pass5 Build command line programs.
- pass6 Build GUI programs.
- install This target installs everything in the global OBSHOME tree.

# <span id="page-64-0"></span> **6 Hardware Connections**

This section describes how the software assumes the hardware is connected. The overall topology is shown in Illustration 15.

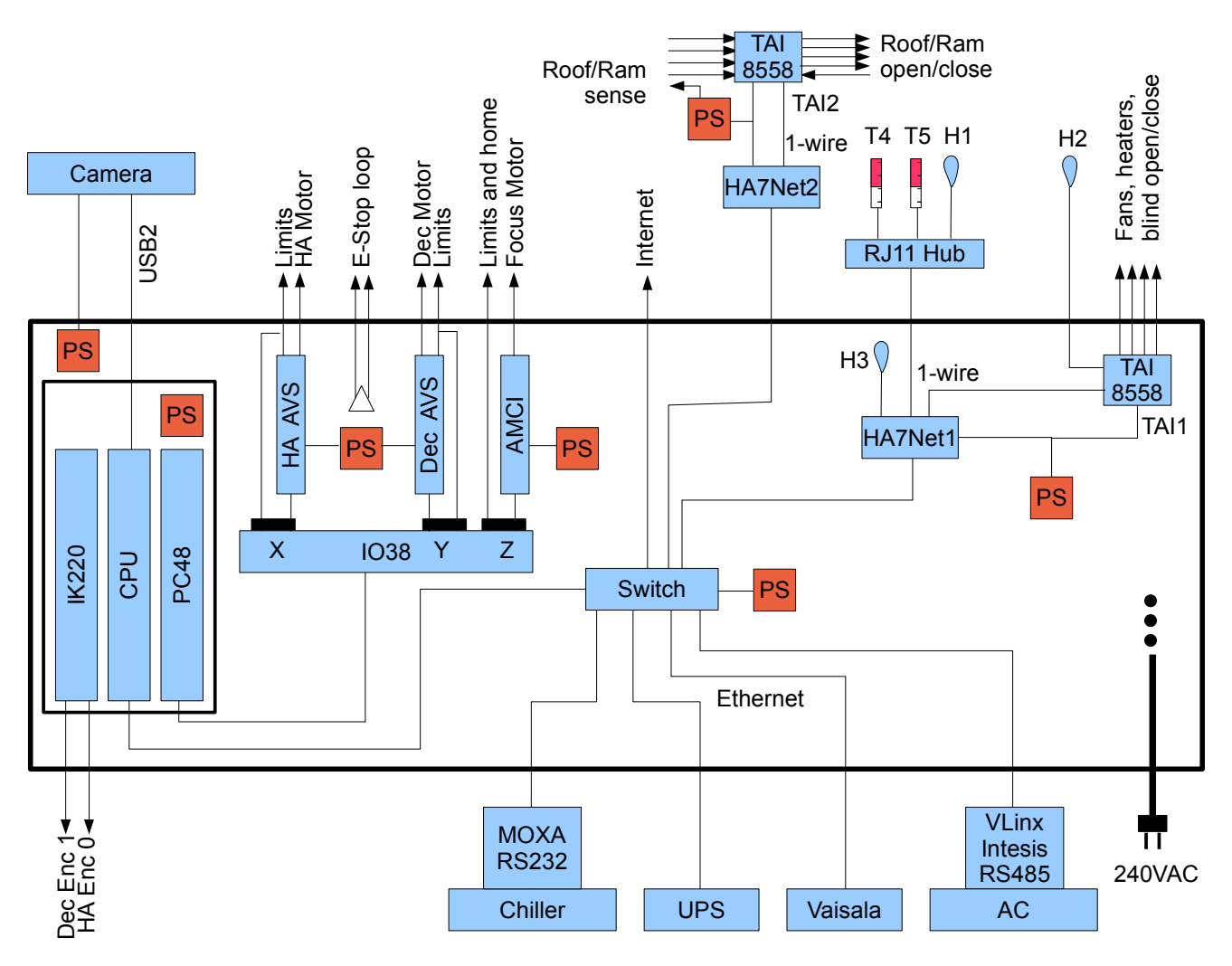

*Illustration 15: Overall electrical diagram*

All equipment within the bold outline should be located within a shielded aluminum case. The case should be well connected to building ground. Devices with overlapping voltage ranges should share power supplies where ever possible to save space. All ethernet and 1-wire cables that penetrate the case should go through RJ45 bulkhead connectors; note that the 4-pin 1-wire modular connectors can use the same pass through part as the 8-wire ethernet connectors. Similarly all other cabling should go through circular twist-lock or threaded connectors. See following sections for specific pin assignments and further details as appropriate.

## **6.1 PC48 Motion Controller**

The PC48 is an ISA motion controller board installed in the main computer chassis. It must be set to bus address 360, with the lower 8 user bits jumpered as input, the upper 8 as output.

The HA motor is connected to the X axis via an AVS servo amplifier, with positive and negative limit switches that connect to ground when active on both the AVS and the IO38 DB9. The

number of steps per revolution is defined by the parameter mxspr in the file tel.cfg, with sign positive if counts increase with HA.

The Dec motor is connected to the Y axis via an AVS servo amplifier, with positive and negative limit switches that connect to ground when active on both the AVS and IO38 DB9. The number of

steps per revolution is defined by the parameter myspr in the file tel.cfg, with sign positive if counts increase with Dec.

The HA and Dec control loops must be properly tuned for proper performance. Each control loop commands its axis to a velocity equal to the velocity of the target plus an amount proportional to

the following error. The constant of proportionality is Kxp and Kyp, respectively. The maximum

velocity and acceleration allowed for each axis is specified by The Focus motor is connected to the Z axis, with positive and negative limit switches that Vxmax, Axmax, Vymax and Aymax. connect to ground when active. One of the limit switches is also wired to be the home switch. In

the tel.cfg configuration file, parameter fhnlim sets which limit is acting as home. The first time a focus position is commanded the focus motor will first be homed to the specified limit position then the position will be located. From then on homing is not performed unless the inditel driver

is restarted. The parameter fspum sets the number of steps/ $\mu$ m of travel; fymax and famax set the maximum velocity, in steps $s^{-1}$ , and acceleration, in steps $s^{-2}$ , respectively. The acceleration should be sufficiently large that the motor does not coast too far into the limit switches when activated. The focus motor is connected to the Z axis via an AMCI stepper controller. The positive and negative limit lines go low when active and are connected to the PC48 DB9. The home line is connected in parallel with the negative limit switch.

## **6.2 Emergency Stop**

An observatory emergency stop line can be sensed by the control system on the input line defined

by EStopIBit in tel.cfg, which is bit 0 by default. While E-Stop is present, the control system will command both telescope axes to stop and will indicate E-Stop is active on the GUI display of ObsCon. But in addition it is expected that the E-Stop line is also wired *directly* to the AVS power supply to stop the mount drive motors. It may also be wired to the roof and ram power supply to stop their motions if desired.

Illustration 16 shows a concept circuit. The idea is to provide a series loop circuit that must remain closed in order for power to reach the AVS servos controlling the telescope motors. If this circuit is open for any reason power is removed and the telescope must stop. Using a closed loop provides a degree of fail-safe operation because a fault anywhere in the loop, such as a broken wire, bad connector or stuck switch, activates the stop action and is immediately apparent.

All switches in the loop are normally closed and the normally open relay contacts are used. Four of the switches in the loop are strategically placed on the telescope mount so they open when the telescope is at an extreme position and must not move any further. Two of the switches are of the red mushroom style used as industrial emergency stop switches, mounted on the wall of the telescope and control rooms. A third relay is placed in the loop that connects to the PC48 I/O pin

0 to allow the control system to know when the emergency stop has been activated. Relays to cut power to the roof and ram could also be added conceptually as shown. Relay power is not specified but is expected to be whatever is suitable for the relay coils chosen for the project.

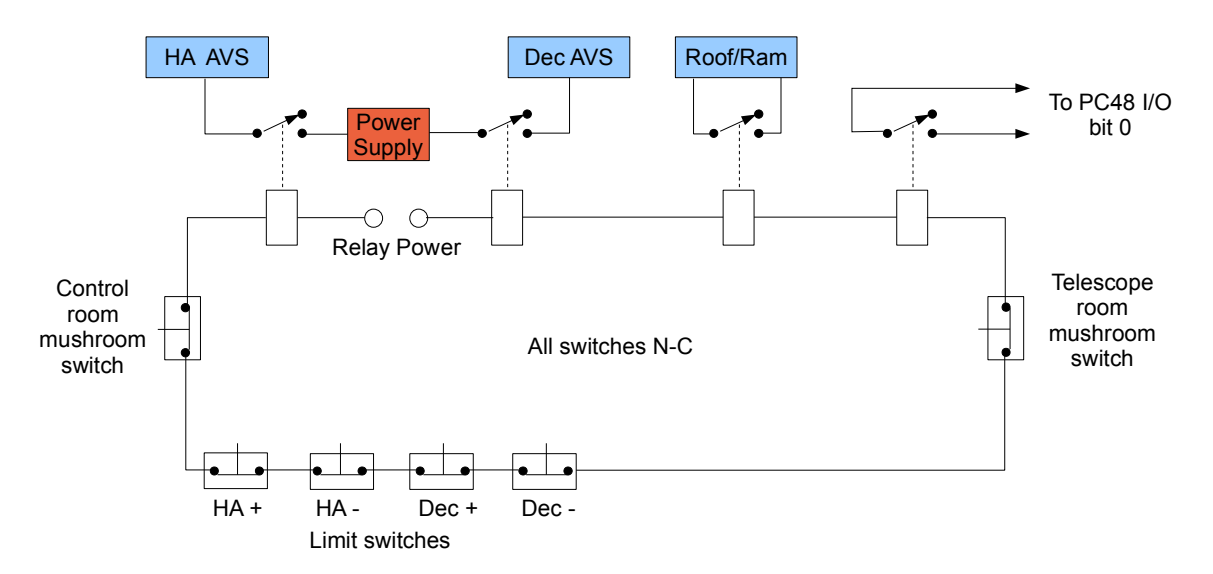

*Illustration 16: E Stop concept diagram*

### **6.3 Roof and Ram Control**

The Roof and Ram controller is connected to a TAI8558 1-wire relay and sense module. There is one relay for each of four functions: Roof open, Roof close, Ram open and Ram close. There is one input line to sense each of these functions as well. This TAI8558 is on its own HA7Net in order to reduce 1-wire cable lengths. Network configuration parameters are defined in the 1 wire.cfg configuration file. The relay and sense connections are assigned according to Tables [5](#page-66-0) and [6,](#page-67-0) respectively. Note that each input opto isolated line requires a pullup resistor to a source of voltage, simple circuit closure is not enough. The same power supply used for the TAI may be used for this purpose also. The software assumes that the sensors are shorted (no voltage) when active.

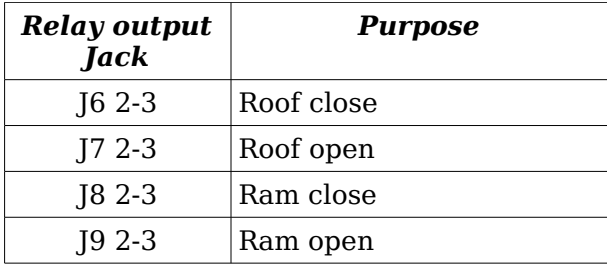

<span id="page-66-0"></span>*Table 5: Roof control relay assignments*

| <b>Opto</b> isolated<br>input Jack | <b>Purpose</b>    |
|------------------------------------|-------------------|
| -12                                | Roof is open      |
| J3                                 | Roof is closed    |
| 14                                 | Ram end is open   |
| 15                                 | Ram end is closed |

<span id="page-67-0"></span>*Table 6: Roof sense input assignments*

## **6.4 OTA Equipment**

The optical tube assembly contains fans, heaters and a cover blind connected to a TAI8558 relay module on the 1-wire bus. Network configuration parameters are defined in the configuration file 1-wire.cfg. Table [7](#page-67-1) shows the assignments of the TAI relays to each function.

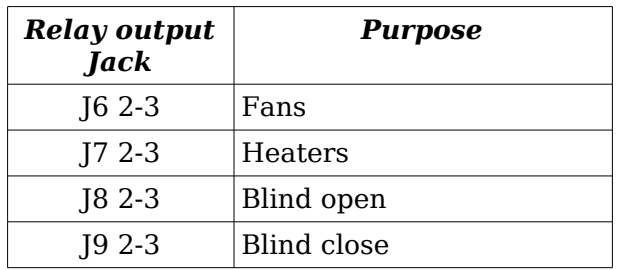

<span id="page-67-1"></span>*Table 7: OTA Fans, heaters and blind assignments*

The TAI5885 is located inside the main case, and only the switched power lines run to the equipment.

### **6.5 IK220 Encoder Input**

The two Heidenhain absolute encoders on the mount are connected to an IK220 PCI card installed in the computer chassis. Since they are absolute encoders, no homing sequence is required. Each encoder provides 25 bits of angular precision, or 25.89 counts per arc seconds.

The HA encoder is connected to the axis specified by the parameter named exaxis in tel.cfg. The

Dec encoder is connected to the axis specified by eyaxis. These are 0 and 1 by default,

respectively. The parameters exspr and eyspr specify the number of steps per complete revolution of the axes, respectively. The signs are positive for increasing HA and Dec. The reference

## **6.6 Camera Chiller**

The camera can be cooled by an auxiliary Lytron Thermocube 200 chiller. Its serial control line is connected to the control computer via a MOXA RS232-ethernet converter. The MOXA is mounted inside the chiller and derives power from the chiller. The network address for the MOXA is

defined in the chiller.cfg configuration file. The file also contains the parameters ontarget for

setting the temperature difference considered to be on target and check for setting how often to poll the chiller for status information.

### **6.7 UPS**

The UPS is connected to the system via ethernet. The IP address is defined in the ups.cfg configuration file. The file also contains the parameter holdtime which defines how long the UPS is allowed to be on battery before shutting down the telescope.

### **6.8 Air Conditioner**

A Mitsubishi air conditioner is connected to an Intesis ME-AC-MBS-1 Modbus controller then to the INDI network via a VLinx ESP901 RS485-ethernet converter. The IP address of the VLinx is defined in the ac.cfg configuration file. The VLinx should be configured with DIP switches all off, Port 4000, timeouts 0, connection mode Server, RS485, 9600 baud, 8-1/N/N, both Hex delimiters 0, Force transmit 1, internal 485 bias jumpers removed. The Intesis should be configured with P5 1000, P6 0000, P7 10000000, JP2 and JP3 installed. Connect VLinx and Intesis together with two wires, connecting A-B and B-A.

### **6.9 Temperature and Humidity Sensors**

Two temperature and two humidity sensors are connected via one  $\text{HA7Net}^7$  $\text{HA7Net}^7$  $\text{HA7Net}^7$  using 1-wire $^8$  $^8$  buses. The HA7Net forms a bridge between the 1-wire bus and the observatory ethernet LAN. Any sensor based on the [HIH-4000](http://www.aagelectronica.com/pdf%20docs/hih4000.pdf) humidity sensor, manufactured by Honeywell, and using the [DS2438](http://www.aagelectronica.com/pdf%20docs/DS2438.pdf) IC from Dallas Semiconductors, will work. Network configuration parameters are defined in the 1-wire.cfg configuration file.

### **6.10 Camera**

The system supports one CCD camera made by Finger Lakes Instrumentation<sup>[9](#page-68-2)</sup> connected via any available USB port. If camera performance is less than expected, try using a different USB port. The power supply for the camera is located inside the main equipment box.

## **6.11 Cabling and Grounding**

All cabling from the main equipment box destined for the telescope should be fastened to the main telescope support beam and routed towards the south end of the hour angle gimbal bearing where the HA motor is located. Cables that then continue on should be fastened to the gimbal and routed towards the east declination bearing where the Dec motor is located. Cables that then continue on to the optical tube assembly should be routed to their final destination. All cabling should be fastened securely and neatly into bundles. Cables should be grouped into separate low voltage signaling and high power bundles. Cable bundles that pass by the HA or Dec bearing should be formed into a loop with the minimum length necessary that safely avoids any contact with moving parts.

<span id="page-68-0"></span><sup>7</sup> http://embeddeddatasystems.com/page/EDS/PROD/HA/HA7Net

<span id="page-68-1"></span><sup>8</sup> http://www.maxim-ic.com/products/1-wire

<span id="page-68-2"></span><sup>9</sup> http://www.fli-cam.com

All equipment should be connected to the building lightning ground bus bar which should be separate from the electrical supply ground. All ground connections should be made with heavy copper strap and connected using teethed lock washers. All ground straps should be as short and direct as possible. A separate ground strap should be installed around both the Dec and HA bearings so stray current is not required to flow through the bearing itself. All paint must be removed around ground mounting holes and the metal cleaned of all grease and debris before the bolt, lock washer and nut are tightened for the last time. Once tightened, the connection should never be loosened again to help maintain a gas tight corrosion resistant connection.

# **7 Document History**

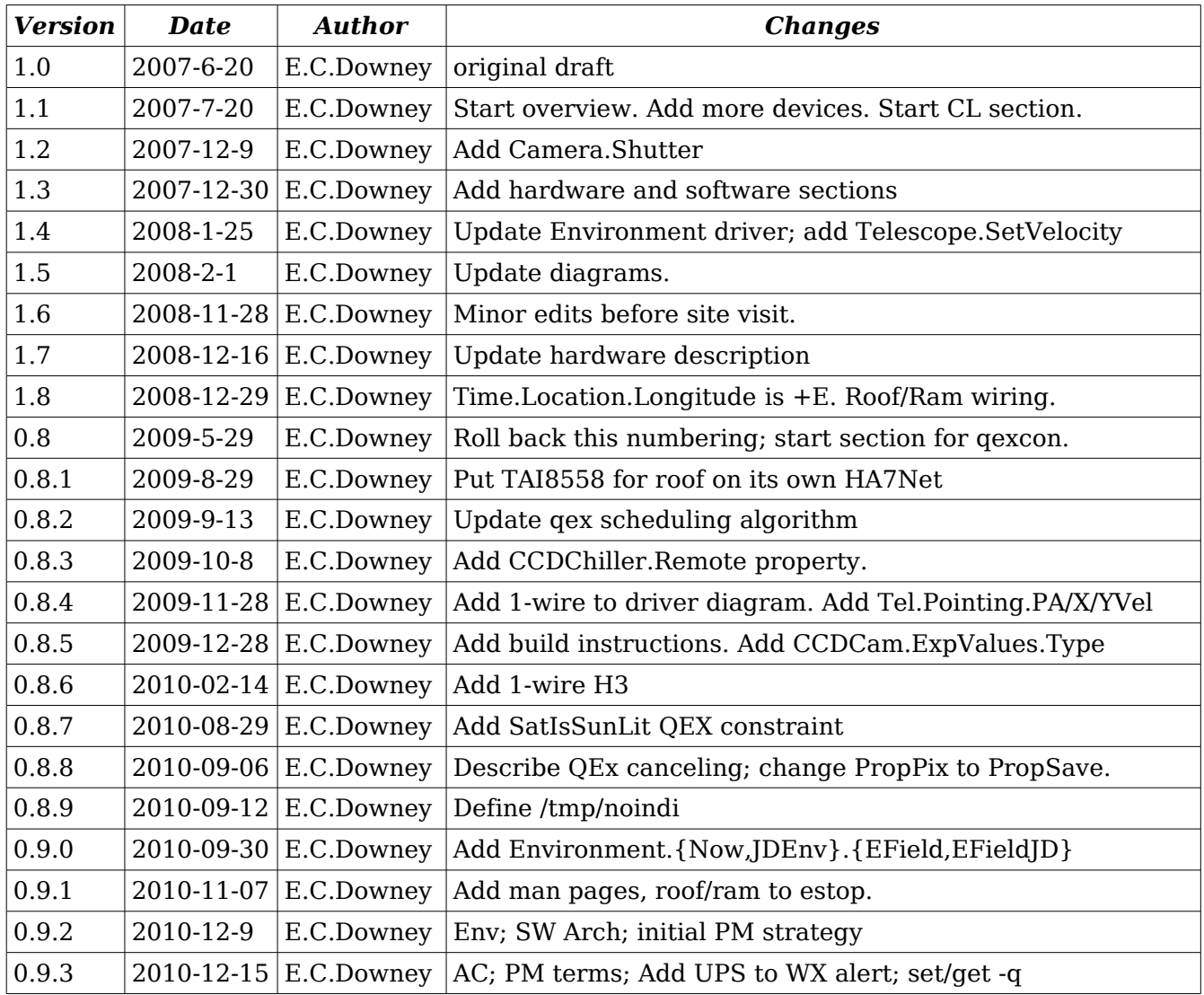